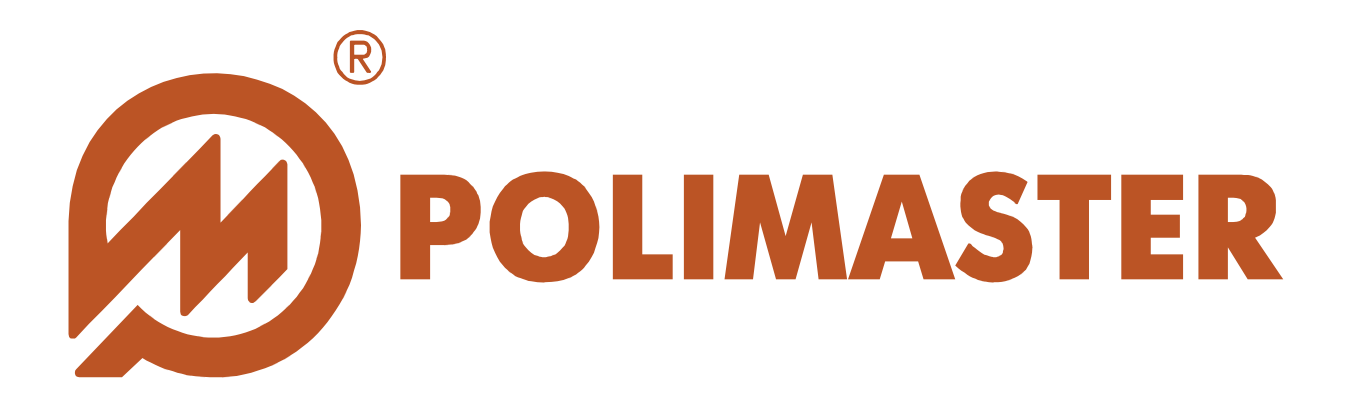

# РУКОВОДСТВО ПОЛЬЗОВАТЕЛЯ

# PM1710C SOFTWARE:

# SYSTEM CONFIGURATION SOFTWARE

# MONITORING SOFTWARE

Программное обеспечение для работы с Системой радиационного контроля СРК-PM1710C

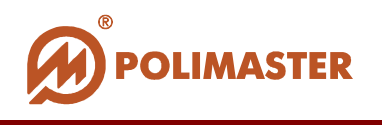

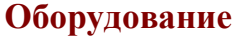

**Программное**

**Оборудование Индикатор-сигнализатор поисковый ИСП-PM1710С, ИСП-PM1710ГНС**

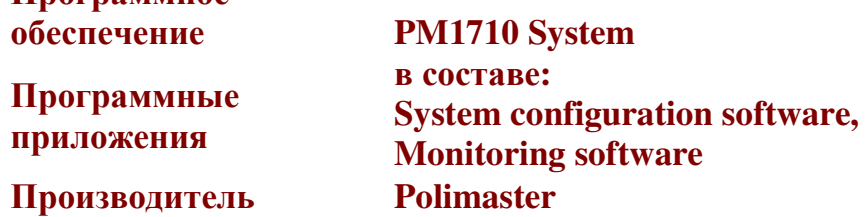

# **Авторские права**

принадлежат компании Polimaster © 2008. Все права защищены.

В соответствии с законодательством об охране авторских прав настоящее руководство пользователя не подлежит воспроизведению в каком-либо виде без предварительного письменного разрешения компании Polimaster.

# **Товарные знаки**

**Microsoft Windows XP, Windows NT, Windows Vista, Windows 7, MS Access** зарегистрированные товарные знаки корпорации Microsoft. В данном руководстве могут встречаться неперечисленные выше товарные знаки, в том числе и зарегистрированные.

# **Достоверность**

Данное руководство прошло проверку на достоверность и точность.

Содержащиеся в нем указания и описания признаны верными для программного обеспечения "**System configuration software" и "Monitoring software"** на момент подготовки данного руководства к выходу в свет. Компания **Polimaster** оставляет за собой право не отражать в настоящем Руководстве пользователя изменения, которые могут вноситься разработчиком в ходе выпуска программного обеспечения и не влияющее на функциональные характеристики программы.

Вторая редакция – январь 2011 г.

Разработка компании **Polimaster**.

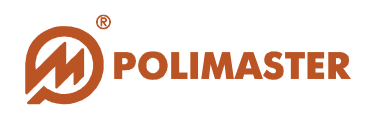

# СОДЕРЖАНИЕ

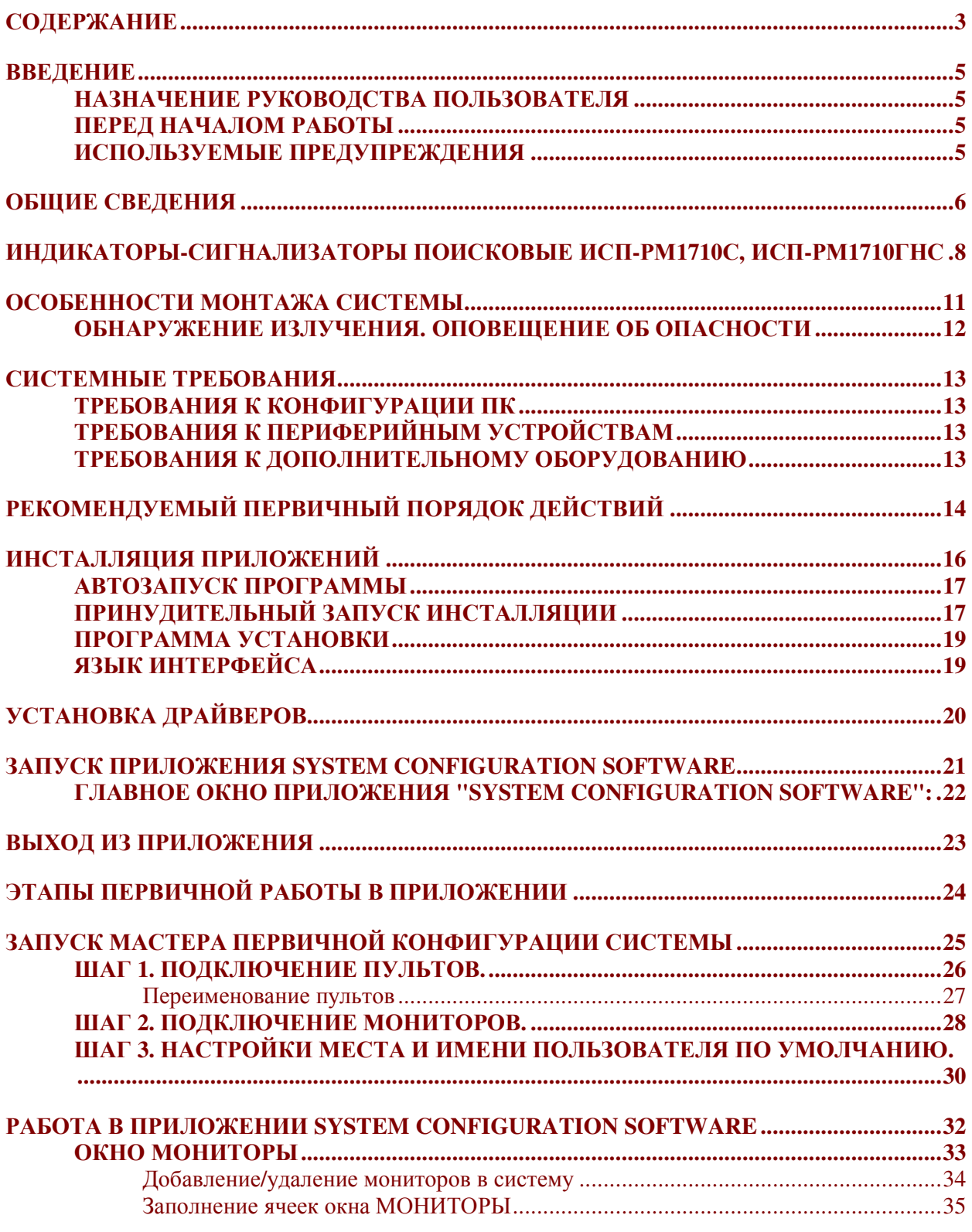

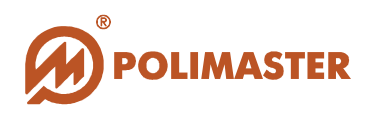

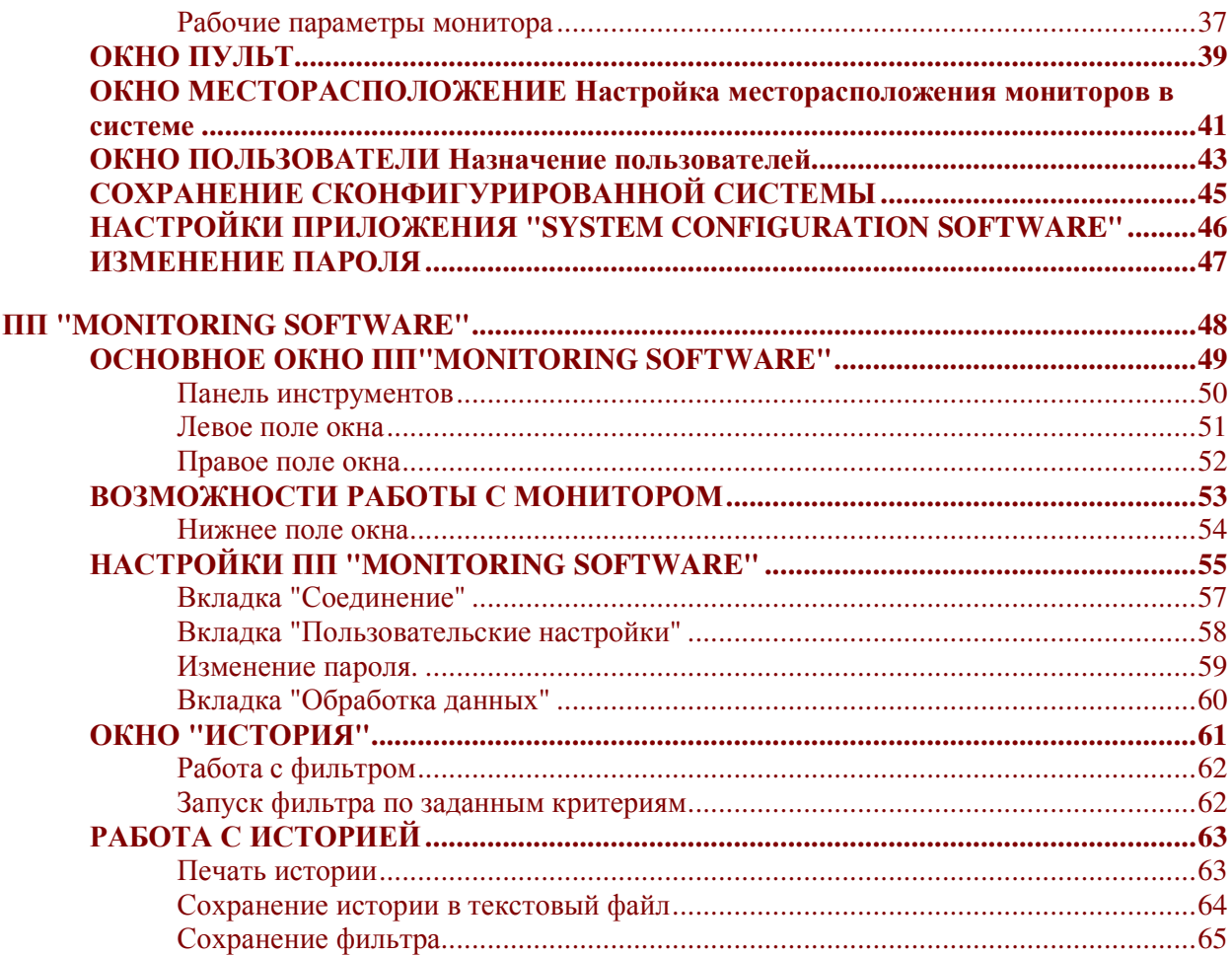

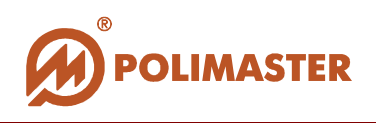

# **ВВЕДЕНИЕ**

# **НАЗНАЧЕНИЕ РУКОВОДСТВА ПОЛЬЗОВАТЕЛЯ**

Настоящее Руководство пользователя предназначено для ознакомления пользователя с характеристиками и функциональными возможностями программного обеспечения "**PM1710C".** 

Руководство пользователя обеспечивает полную информативность по структуре интерфейса программного обеспечения, описывает все реализованные функции программы и взаимодействие его с оборудованием компании Полимастер.

## **ПЕРЕД НАЧАЛОМ РАБОТЫ**

Пожалуйста, изучите настоящее Руководство пользователя перед установкой и началом работы с программным обеспечением "**PM1710C"** для исключения ошибочных действий и обеспечения надежной работы программы.

Сохраните Руководство пользователя после первого прочтения для возможности обращения к нему в будущем.

# **ИСПОЛЬЗУЕМЫЕ ПРЕДУПРЕЖДЕНИЯ**

Предупреждения служат в данном Руководстве пользователя для привлечения внимания к важной информации. Виды предупреждения:

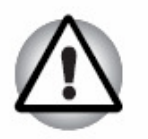

#### **Важно!**

**Предупреждение указывает на то, что невыполнение предупреждающей инструкции может привести к потере данных или неверному функционированию оборудования.** 

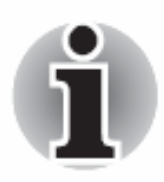

#### **Примите к сведению!**

**Совет или рекомендация по оптимальному использованию программного обеспечения.** 

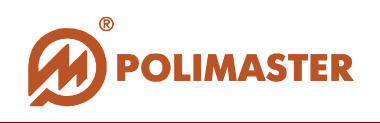

# **ОБЩИЕ СВЕДЕНИЯ**

Программное обеспечение "**PM1710C Software"** (далее – ПО) разработанное компанией Полимастер, позволяет осуществлять управление "**Системой радиационного контроля CРК-РМ1710С"** (далее - система), а также реализовывать все ее функции с помощью персонального компьютера.

**Система** радиационного контроля представляет собой распределенную систему мониторов гамма - нейтронного излучения, соединенных в информационную сеть.

**Система** позволяет проводить постоянный радиационный мониторинг общественных мест, входов/выходов из зданий и производственных помещений с отображением информации на центральном персональном компьютере (далее - ПК).

В качестве приборов обнаружения ионизирующего излучения в данной системе используются:

- **Индикатор-сигнализатор поисковый ИСП-РМ1710С** монитор гаммаизлучения;
- **Индикатор-сигнализатор поисковый ИСП-РМ1710ГНС** монитор гамма нейтронного излучения.

Программное обеспечение "**PM1710C Software"** состоит из программных приложений (далее ПП):

- **"System Configuration Software"** и
- **"Monitoring Software"**.

ПО"**PM1710C Software"** и составляющие его приложения разработаны для настройки и управления как отдельно каждым монитором РМ1710С, РМ1710ГНС системы, так системой радиационного контроля в целом.

#### **ПП "System configuration software"**

Главное программное приложение **"System configuration software"** предназначено для организации пультов, мониторов, пользователей и месторасположение мониторов в единую сконфигурированную систему радиационного контроля. Входит в обязательный комплект поставки "**Системы радиационного контроля CРК-РМ1710С".**

#### **ПП"Monitoring software"**

Программное приложение **"Monitoring software"** - опция. Поставка ПП "**Monitoring software"** на дополнительном CD оговаривается при заказе "**Системы радиационного контроля CРК-РМ1710С"**. **ПП "Monitoring software"** позволяет сделать сконфигурированную систему более гибкой. Данное

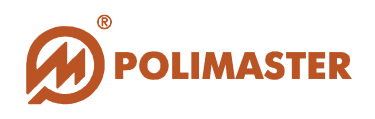

ПП решает вопросы мониторинга радиационной обстановки, отображение в режиме реального времени состояний работы мониторов, записи истории работы мониторов в базу данных.

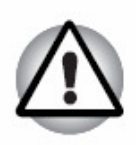

## *Важно!*

**Инсталляция ПП "Monitoring software" осуществляется отдельно от инсталляции приложения "System configuration software" и может запускаться только после завершения конфигурации системы посредством ПП "System configuration software".**

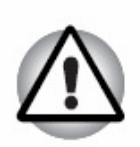

## *Важно!*

**Работа с данными приложениями рекомендована персоналу, ответственному за эксплуатацию системы радиационного контроля РМ1710С.**

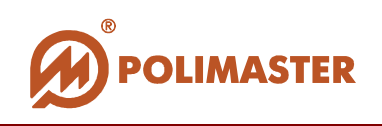

# **ИНДИКАТОРЫ-СИГНАЛИЗАТОРЫ ПОИСКОВЫЕ ИСП-РМ1710С, ИСП-РМ1710ГНС**

Индикаторы-сигнализаторы поисковые ИСП-PM1710С, ИСП-PM1710ГНС (далее – **мониторы РМ1710С, РМ1710ГНС**) являются высокочувствительными приборами для обеспечения радиационной защиты зданий (складов, аэропортов и т.д.). Мониторы устанавливаются у входов\выходов в здание (дверей, проходов) для постоянного мониторинга проходящих людей и грузов на наличие источников радиоактивного излучения.

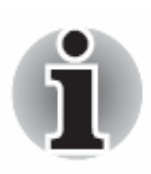

Мониторы PM1710С, РМ1710ГНС обладают чувствительностью, соизмеримой с чувствительностью стационарно монтируемых портальных мониторов, при этом имеют значительное преимущество в занимаемой площади и гибкой системе монтажа на пункте контроля.

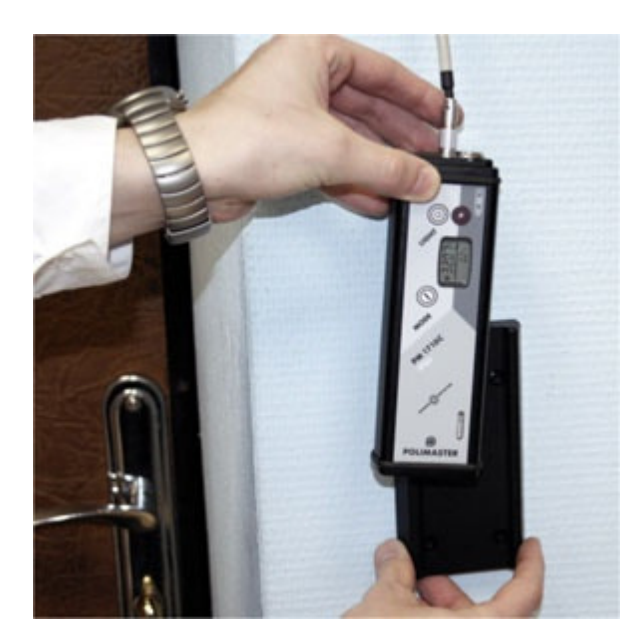

**Мониторы PM1710С, РМ1710ГНС**, расположенные в одном здании, могут быть объединены в систему (сеть) посредством одного или нескольких блоков обработки (далее – пульт) с выводом на центральный компьютер всех поступающих данных о радиационном фоне, включая информацию об обнаружении источника ионизирующего излучения. К пульту возможно подключение **от 1 до 10** мониторов PM1710С, РМ1710ГНС. К ПК возможно подключение нескольких пультов.

Пример-схема Системы радиационного контроля CPK-PM1710C приведена ниже.

Также возможно объединение нескольких Систем радиационного контроля CРК-РМ1710С в сеть **NPNET™** (Система NPNET P2 представляет собой Webприложение, работа которого заключается в сборе и отображении информации, получаемой от мониторов с возможностью определения их местонахождения и показаний на плане здания).

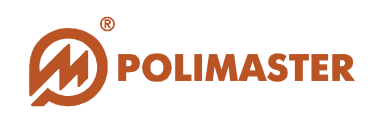

# СИСТЕМА РАДИАЦИОННОГО КОНТРОЛЯ

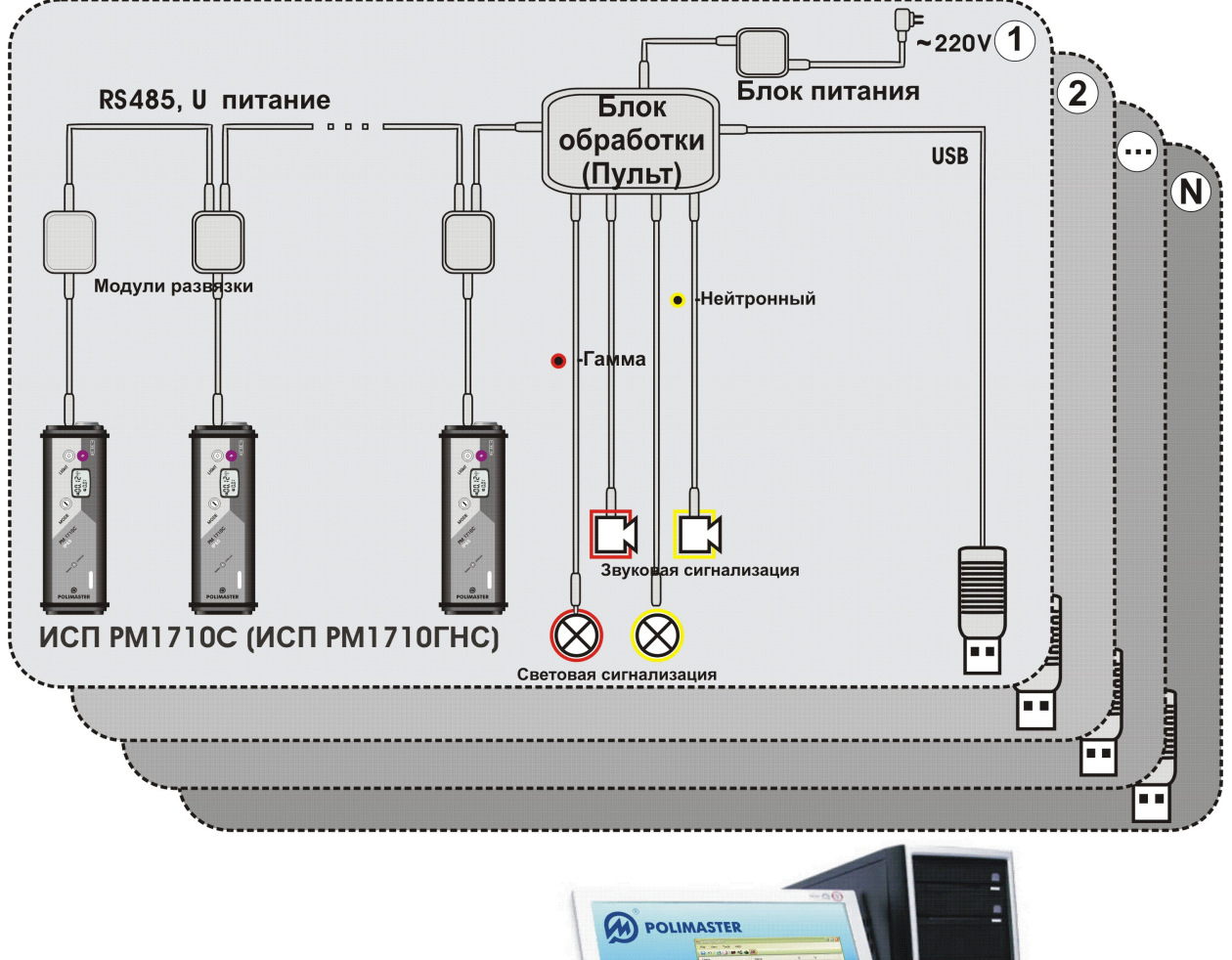

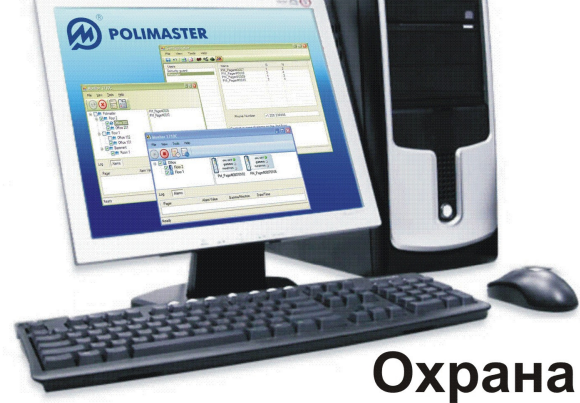

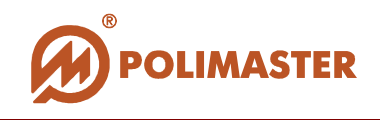

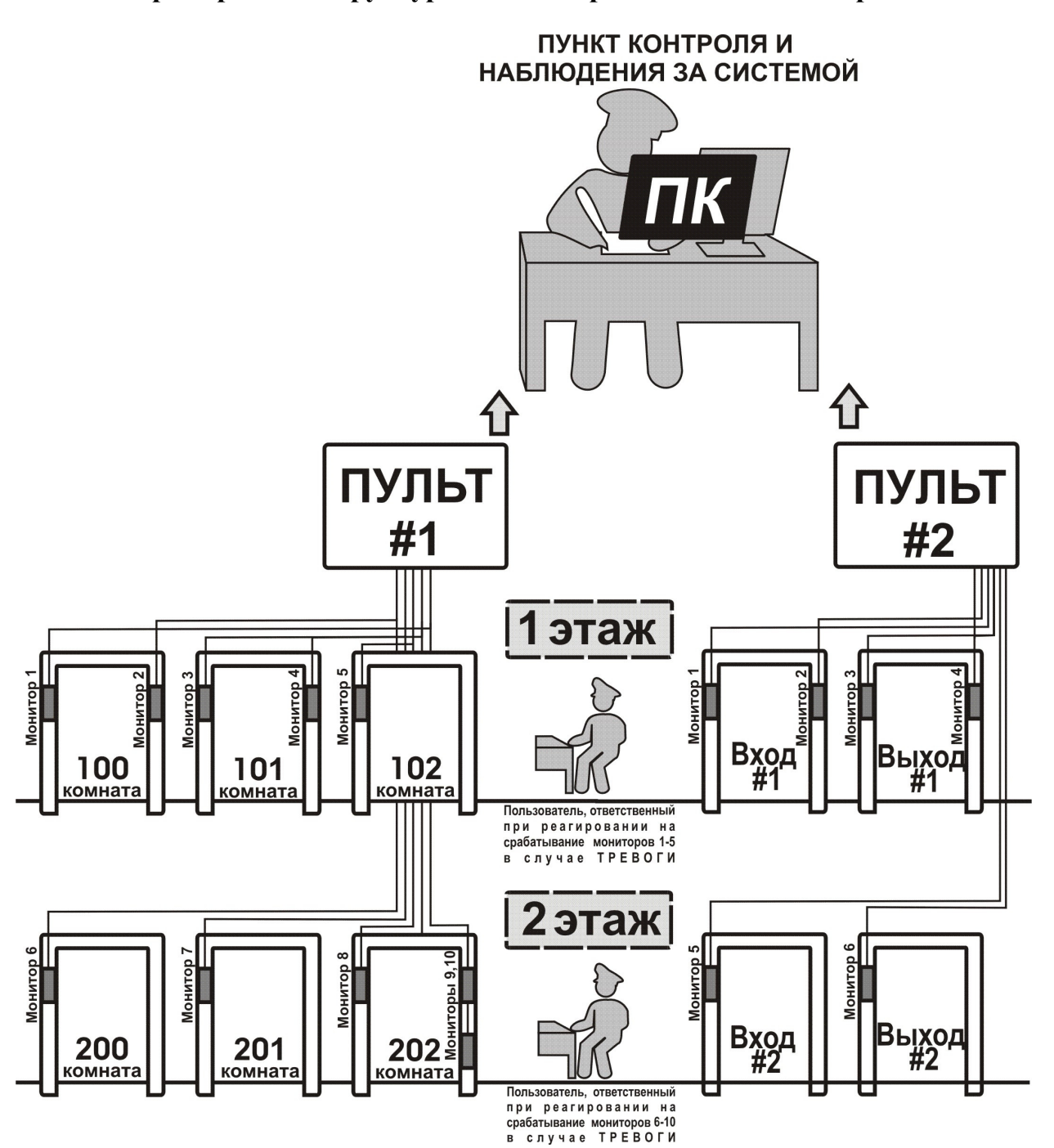

#### **Пример-схема структуры системы радиационного контроля**

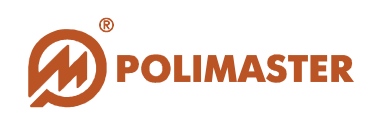

# **ОСОБЕННОСТИ МОНТАЖА СИСТЕМЫ**

#### **Важные особенности монтажа системы радиационного контроля СРК-РМ1710С:**

- Для достижения максимальной чувствительности системы в контролируемой зоне рекомендуется монтировать мониторы как можно ближе к дверям или проходам пункта контроля.
- Мониторы подключаются по линии связи интерфейса типа RS485 к пульту.
- К одному пульту можно подключить от одного до десяти мониторов.
- Программные приложения "**System Configuration Software**" и "**Monitoring software**" могут работать с несколькими подключенными пультами.
- Каждый пульт подключается по интерфейсу типа USB к центральному компьютеру с установленными ПП.

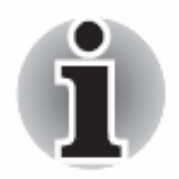

- $\blacklozenge$  К пульту подключаются до четырех сигнальных устройств (до 2 звуковых и до 2 световых сигнализатора).
- ПП позволяют выполнять различные варианты подключения сигнальных устройств. Например, можно подключить четыре световых или звуковых сигнализатора или их комбинацию, включать отдельное сигнальное устройство при срабатывания одного либо группы приборов при обнаружении гамманейтронного излучения либо отдельно гамма- или нейтронного излучения.
- Настройка всей системы и ее составных компонентов (пульта, мониторов) осуществляется посредством программного приложения **"System Configuration Software"**.
- Управление и наблюдение за системой в режиме реального времени осуществляется посредством программного приложения **"Monitoring Software"**.

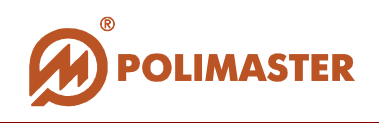

## **ОБНАРУЖЕНИЕ ИЗЛУЧЕНИЯ. ОПОВЕЩЕНИЕ ОБ ОПАСНОСТИ**

При превышении **порогового значения** по гамма- или нейтронному каналу в одном или в группе мониторов PM1710C, РМ1710ГНС незамедлительно выдаются световой и/или звуковой сигналы тревоги.

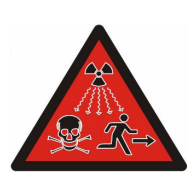

- Сигнал тревоги от мониторов подается на специальные сигнальные устройства системы (до 2 световых и до 2 звуковых сигнализатора), а также одновременно индицируется на экране центрального компьютера в пункте охраны (контроля).
- Для локализации источника ионизирующего излучения рекомендуется снять монитор со специального кронштейна, отключить его от линии связи и использовать в качестве автономного поискового прибора (*см. Руководство по эксплуатации на РМ1710C, РМ1710ГНС*).

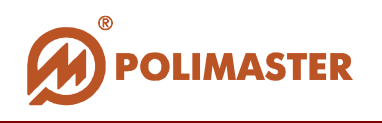

# **СИСТЕМНЫЕ ТРЕБОВАНИЯ**

Сведения о технических и программных средствах, обеспечивающих функционирование приложений:

**"System Configuration Software"**

**"Monitoring Software"**.

# **ТРЕБОВАНИЯ К КОНФИГУРАЦИИ ПК**

- IBM PC совместимый компьютер с процессором Pentium III или выше;
- Монитор цветной 19";
- $\rightarrow$  1 GB свободного места на жестком диске (HDD);
- устройство для чтения компакт-дисков CD-ROM (для инсталляции ПП);
- операционная система:
	- o Microsoft Windows XP
	- o Microsoft Windows Vista,
	- o Microsoft Windows 7.

USB – порт (один или несколько), поддерживающий стандартный разъем размером 7 мм x 1 мм (для подключения пульта (одного или нескольких)).

# **ТРЕБОВАНИЯ К ПЕРИФЕРИЙНЫМ УСТРОЙСТВАМ**

Принтер цветной.

# **ТРЕБОВАНИЯ К ДОПОЛНИТЕЛЬНОМУ ОБОРУДОВАНИЮ**

USB HAB - рекомендуется при подключении нескольких пультов.

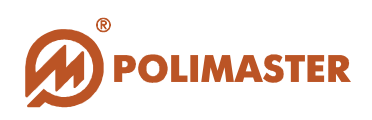

# **РЕКОМЕНДУЕМЫЙ ПЕРВИЧНЫЙ ПОРЯДОК ДЕЙСТВИЙ**

**Установить программное приложение "System configuration software" к ПК, но не запускать его. Раздел: Инсталляция приложений**

**Установить драйвер для работы мониторов системы. Раздел: Установка драйверов**

**Драйвера устанавливаются автоматически в момент аппаратного подключения системы СРК-РМ1710С к ПК с предварительно установленным ПП "System configuration software".** 

**Подключение системы осуществляется в соответствии с ее эксплуатационными документами:** 

**- Руководство по эксплуатации на СРК-РМ1710С;** 

**- Рекомендации по созданию системы радиационного контроля на основе индикаторов–сигнализаторов поисковых ИСП-РМ1710С, ИСП-РМ1710ГНС.** 

**Если система СРК-РМ1710С была подключена к ПК до инсталляции ПП, то ее необходимо отключить, а затем подключить снова. Это позволит активировать установку драйверов, необходимых для подключения мониторов.** 

**4** 

**5** 

**2** 

**1**

**3 апустить** приложение "System configuration software".<br> **3** Приложение "System configuration software" готово к работе.<br> **2** Разлел: Запуск приложения "System configuration software". **Приложение "System configuration software" готово к работе. Раздел: Запуск приложения "System configuration software".**

> **Из открытого приложения "System configuration software" запустить "Setup Wizard" – мастер пошаговой настройки подключения пультов и мониторов системы.**

**Раздел: Запуск мастера первичной конфигурации системы**

**Продолжить конфигурирование системы в приложении "System configuration software". Присвоить каждому монитору его местоположение, пользователя, сигнальный выход и тип прибора. Раздел: Работа в приложении**

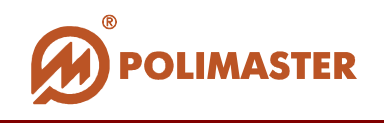

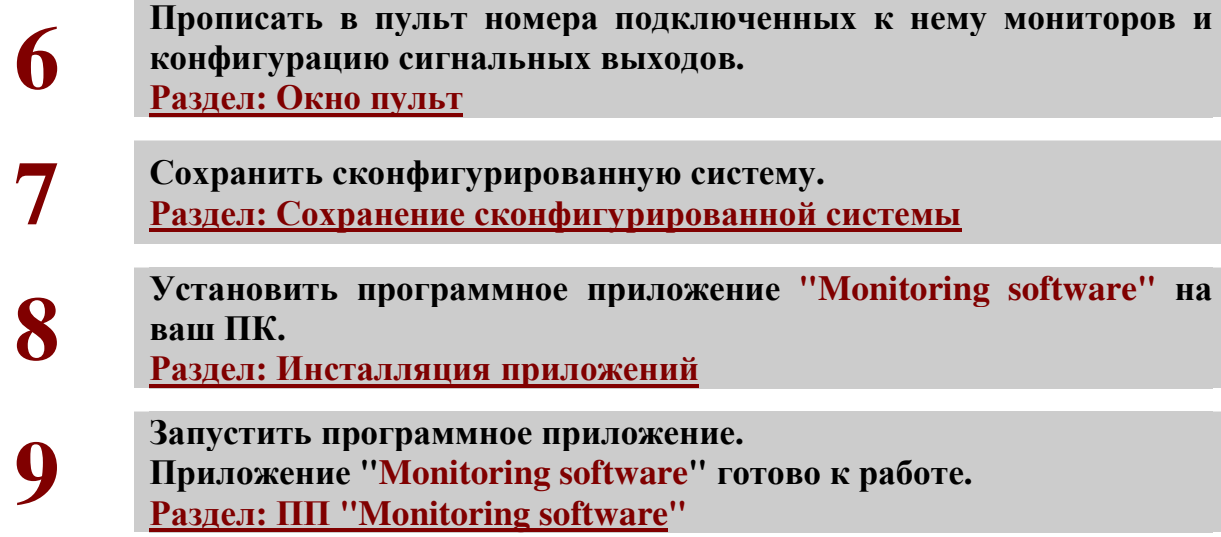

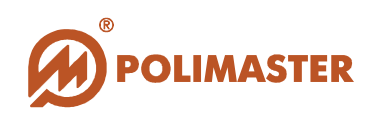

# **ИНСТАЛЛЯЦИЯ ПРИЛОЖЕНИЙ**

## *Важно!*

**Программное обеспечение "PM1710C Software" состоит из двух приложений, каждое их которых поставляется на отдельном CD: 1. CD для инсталляции ПП "System Configuration Software"**.

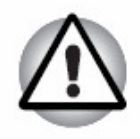

- **Обязательное приложение ПО"PM1710C Software" для конфигурирования системы. Входит в комплект поставки по умолчанию.**
- **2. CD для инсталляции ПП"Monitoring Software" (опция). Приложение** "**Monitoring Software" - для управления и наблюдения за работой всей системы с одного ПК. Поставка осуществляется по отдельному заказу.**

**Перед началом инсталляции ПO необходимо завершить все работающие прикладные программы Windows.** 

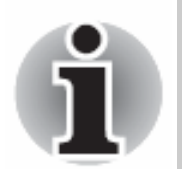

**Инсталляция ПП "Monitoring software" осуществляется отдельно от инсталляции приложения "System configuration software" и может использоваться только после завершения конфигурации системы посредством ПП"System configuration software".** 

Для инсталляции программных приложений "**System Configuration Software"** и/или"**Monitoring Software"** необходимо выполнить нижеописанную процедуру.

В CD привод компьютера установить компакт-диск с инсталляционным пакетом ПП "**System Configuration Software"** и/или ПП **"Monitoring Software".**

#### *Важно!*

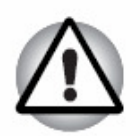

**Запуск приложений "System configuration software" и "Monitoring software" рекомендуется производить ПОСЛЕ тщательной проверки аппаратного соединения пульта системы и ПК посредством USB интерфейса (соединение рекомендуется осуществлять стандартным кабелем длиной не более 1,5 м).** 

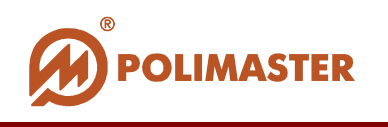

## **АВТОЗАПУСК ПРОГРАММЫ**

Если настроена функция автозапуска, то автоматически загрузится программапроводник по диску, при этом на экране монитора должно появиться диалоговое окно для выбора языка интерфейса (см. ниже).

# **ПРИНУДИТЕЛЬНЫЙ ЗАПУСК ИНСТАЛЛЯЦИИ**

В том случае, если автозапуск отключен на вашем ПК и окно программыпроводника не открылось автоматически, то его необходимо запустить самостоятельно. Для этого необходимо:

- **1.** С помощью любого файлового менеджера открыть компакт-диск;
- **2.** Запустить файл **autorun.exe,** расположенный в корне диска*.*

Откроется окно программы-проводника по диску.

# **Окно программы-проводника по диску:**   $\Box$ **POLIMASTER Innovating Radiation Detection Technologies Since 1992** English **Russian** Exit

В открывшемся окне пользователю в первую очередь будет предложено выбрать язык интерфейса программы-проводника по диску, после чего откроется и сам проводник.

Кнопка **Полятия Ехіч** позволит закрыть программу автозапуска.

Руководство пользователя 17

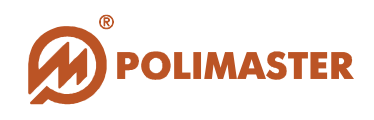

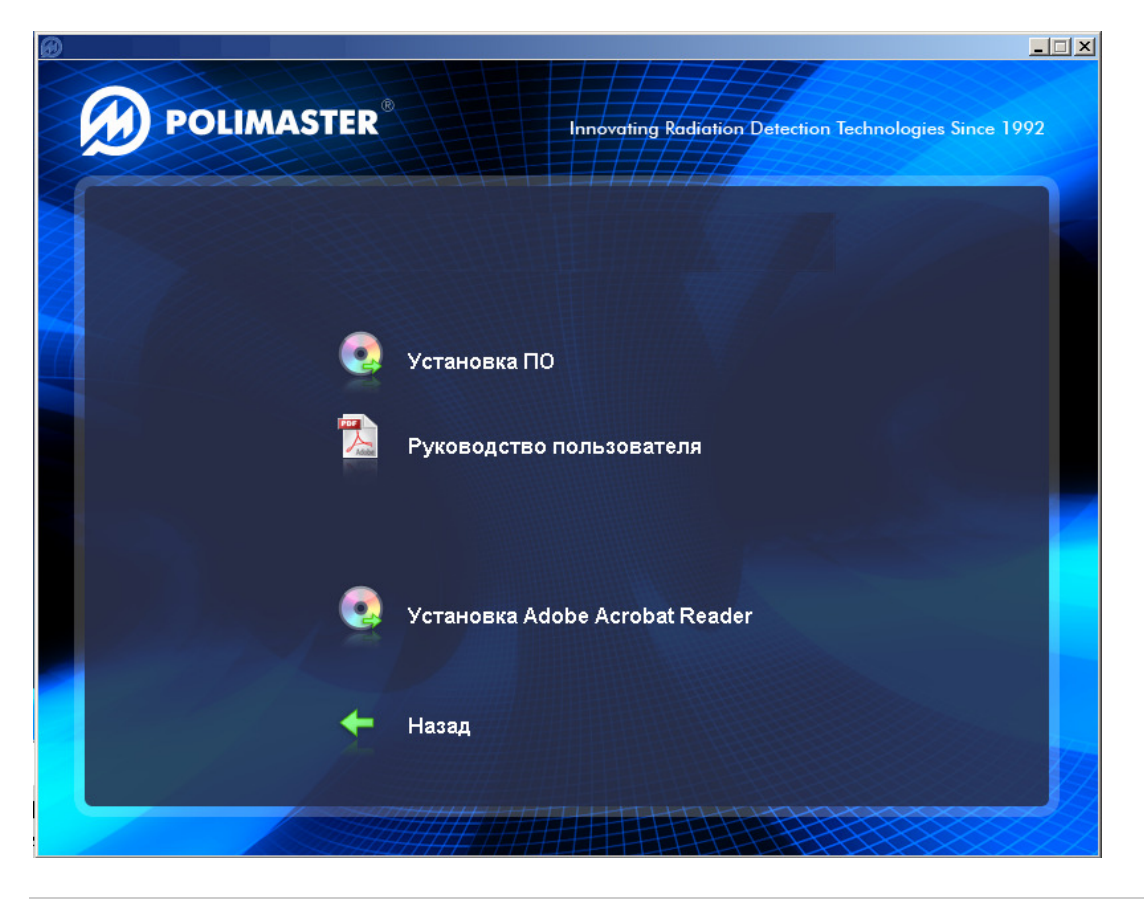

- **Установка ПО** запуск процедуры инсталляции ПП "**System Configuration Software"** или ПП **"Monitoring Software";**
- **Руководство пользователя** документ, в котором располагается справочная информация по инсталляции, настройке и работе программных приложений и взаимодействие его с системой.
- **Установка Adobe Acrobat Reader** документация пользователя представлена в формате (\*.pdf). Для ее отображения на ПК должна быть установлена программа-просмотрщик Acrobat Reader. Выбрав данную опцию, пользователь запустит инсталляцию программы Adobe Acrobat Reader 9.0 на свой ПК.
- **Назад** возврат в предыдущее окно программы-проводника по диску.

Выбрав опцию запустится инсталляция ПП **"System Configuration Software"** или ПП **"Monitoring Software"** (см. ниже Программа установки).

По окончании установки закройте окно программы-проводника по диску, воспользоваться одной из стандартных кнопок управления окнами программы –  $|\times|$ 

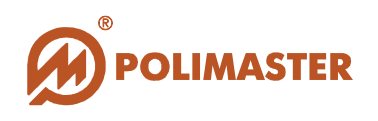

# **ПРОГРАММА УСТАНОВКИ**

Программа установки выполнена в форме *программы-мастера*, которая разбивает процесс на некоторое количество достаточно простых шагов. При этом можно вернуться на любое количество шагов назад. Каждый шаг сопровождается диалоговым окном, в котором отражаются комментарии к предлагаемым действиям.

Сделав выбор или задав необходимую информацию, необходимо нажать кнопку **Next***.* Для возвращения к предыдущему шагу следует нажать кнопку **Back**. В любой момент можно прервать работу, нажав кнопку **Cancel**.

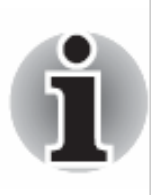

**В ходе установки пользователю рекомендуется выполнять все требования мастера-программы.** 

**При этом программа по умолчанию будет установлена в каталог** *Program Files\Polimaster* **вашего системного диска.** 

После установки программные приложения можно запустить, нажав кнопку **Пуск** в стартовом меню и выбрав **Программы > Polimaster > PM1710С Software > System Configuration Software (или Monitoring Software).** 

Программа установки создаст ярлык каждого программного приложения на рабочем столе ПК, посредством которого можно осуществлять быстрый запуск приложений.

# **ЯЗЫК ИНТЕРФЕЙСА**

В настоящей версии программных приложений предусмотрен выбор между русским и английским языками. Язык интерфейса приложений задается пользователем при инсталляции программных приложений.

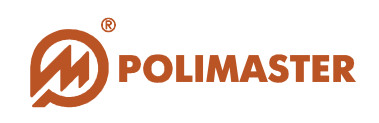

# **УСТАНОВКА ДРАЙВЕРОВ**

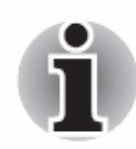

**Предустановка драйверов осуществляется автоматически при инсталляции программного приложения "System Configuration Software".** 

**Завершение установки драйверов происходит в момент аппаратного подключения системы к ПК перед первичным запуском приложения.** 

Для установки драйверов необходимо аппаратно подключить систему СРК-РМ1710С (а точнее - пульт/пульты) к ПК. Если система уже была подключена к ПК до инсталляции ПП, то ее необходимо отключить, а затем подключить снова.

При подключении операционная система ПК должна обнаружить новое устройство и запустить автоматическую установку необходимых драйверов.

Автоматическая установка драйверов будет сопровождаться соответствующими всплывающими сообщениями в области уведомлений панели задач Windows.

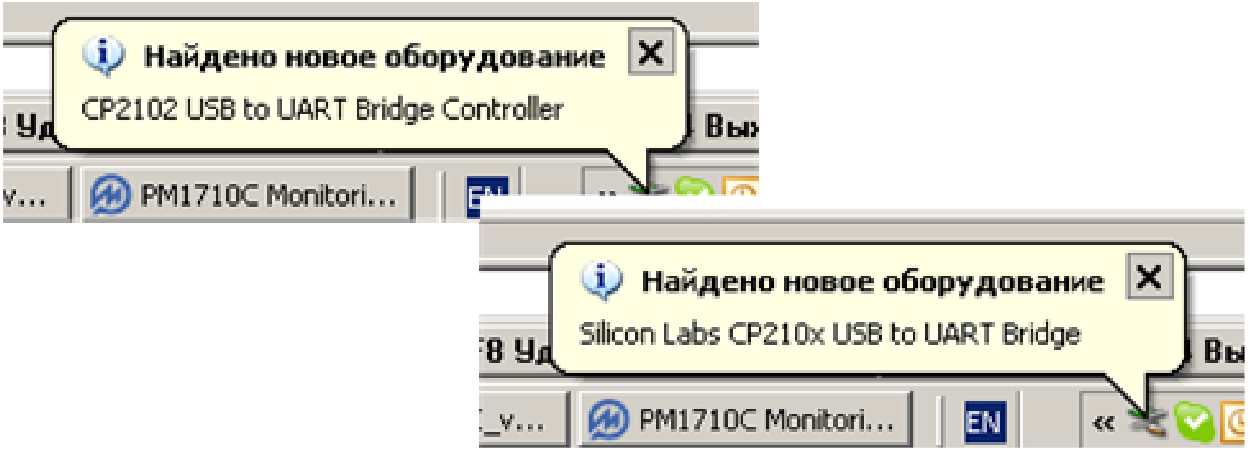

По окончании установки драйверов, всплывающие сообщения свернутся. Затем необходимо перейти к первичному запуску приложения **"System Configuration Software".**

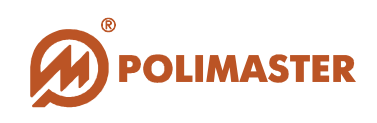

# **ЗАПУСК ПРИЛОЖЕНИЯ SYSTEM CONFIGURATION SOFTWARE**

#### **Важно!**

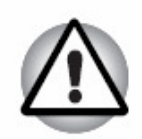

**Перед первичным запуском программного приложения** "**System Configuration Software", необходимо произвести аппаратное подключение системы к ПК для установки соответствующих драйверов (см. раздел Установка драйверов).** 

**Если система СРК-РМ1710С уже была подключена к ПК до инсталляции ПП, то ее необходимо отключить, а затем подключить снова. Это позволит запустить установку драйверов, необходимых для подключения мониторов.** 

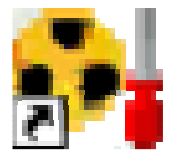

Программа установки создаст необходимые ярлыки приложения **"System Configuration Software"** на рабочем столе ПК и в **главном меню** *Windows***.** 

**Запуск программы** из главного меню Windows осуществляется по пути: *Пуск > Программы > Polimaster > PM1710С Software > System Configuration Software.* 

Вход в приложение необходимо подтвердить **паролем доступа администратора**.

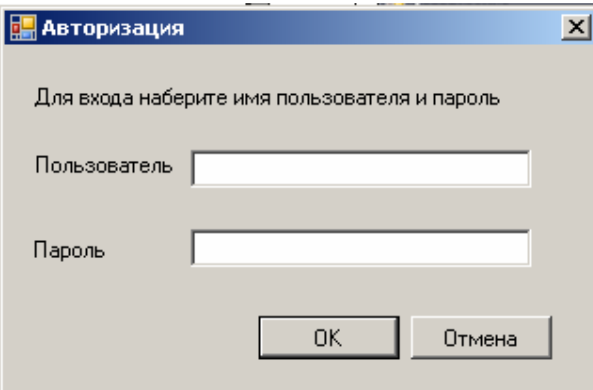

При первичной загрузке приложения:

В строке "Пользователь" введите -"**Admin**",

в строке "Пароль" введите -"**Adm**".

Имя пользователя и пароль чувствительны к регистру.

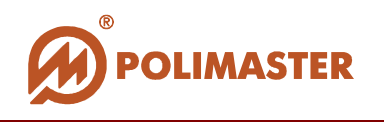

Изменение пароля доступа предусмотрено в окне *Конфигурация***,** которое вызывается командой *Настройки* в меню *Сервис* главного окна приложения (**см. раздел Настройки приложение/Изменение пароля**)**.**

# **ГЛАВНОЕ ОКНО ПРИЛОЖЕНИЯ "SYSTEM CONFIGURATION SOFTWARE":**

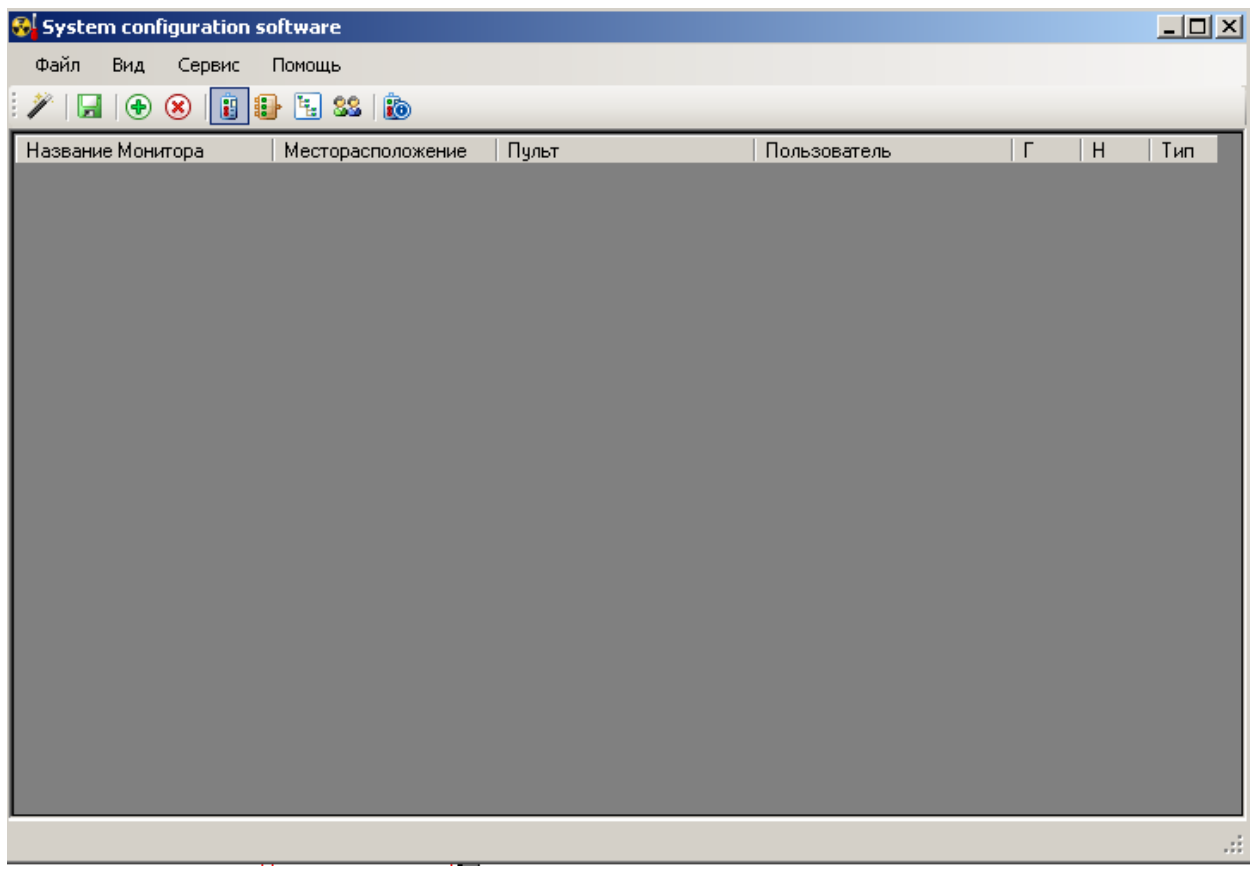

Приложение "**System Configuration Software"** предназначено для создания и описания структуры сети мониторов РМ1710С, РМ1710ГНС.

После того, как все мониторы установлены и закреплены на специальных кронштейнах, корректно объединены в сеть, подключены к пульту, а пульт к ПК, необходимо, используя настоящее приложение, программно описать структуру этой системы, указав местоположение в ней каждого компонента.

Для каждого монитора необходимо указать имя пользователя, ответственного при реагировании на срабатывание монитора в случае ТРЕВОГИ.

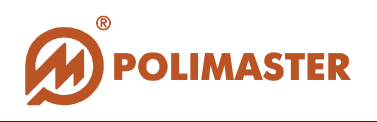

# **ВЫХОД ИЗ ПРИЛОЖЕНИЯ**

Для корректного выхода из приложения воспользоваться одной из стандартных кнопок управления главного окна программы -  $\overline{\mathbf{x}}$ .

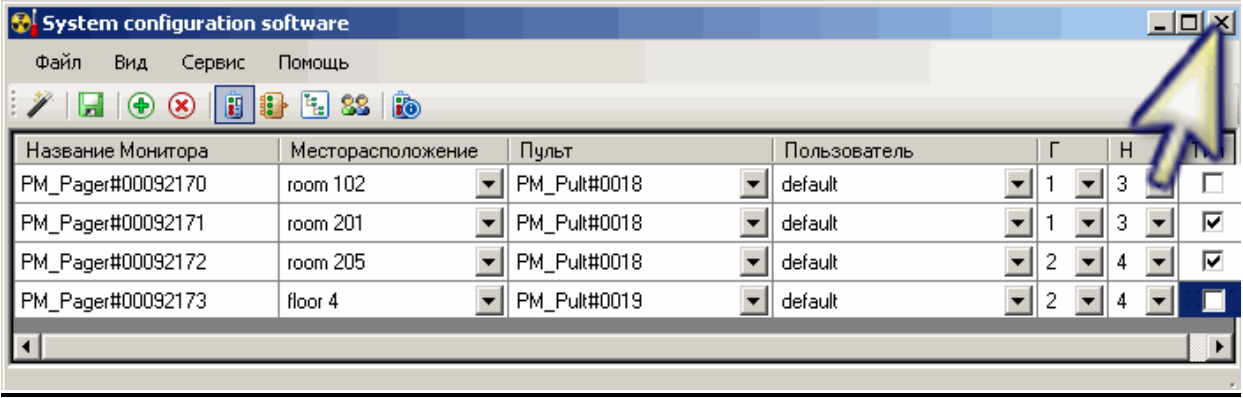

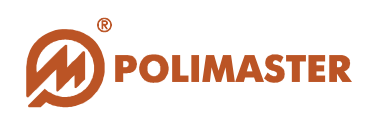

# **ЭТАПЫ ПЕРВИЧНОЙ РАБОТЫ В ПРИЛОЖЕНИИ**

**При ПЕРВИЧНОЙ конфигурации системы пользователю рекомендуется пройти следующую последовательность действий:** 

- **1. Запуск мастера установки и конфигурации системы**
	- **ШАГ 1. Подключение пультов Настройка портов с подключенными пультами системы**
	- **ШАГ 2. Подключение мониторов Настройка подключенных к системе мониторов.**
	- $\blacklozenge$ **ШАГ 3. Настройка месторасположения и пользователей мониторов. Запись номеров мониторов в память пультов.**
- **2. Настройка месторасположения мониторов в системе:** 
	- **добавление названий месторасположений мониторов,**
	- **создание иерархического списка месторасположения радиационных мониторов в системе.**
- **3. Назначение ответственного пользователя, т.е. определение взаимосвязи между всеми мониторами и назначение каждому монитору (или группе мониторов) ответственного пользователя:** 
	- $\ddotmark$ **ввод имен пользователей, ответственных при реагировании на срабатывание назначенных им мониторов в случае ТРЕВОГИ;**
- **4. Определение типа (гамма или гамма-нейтронный) для каждого монитора системы.**
- **5. Назначение сигнальных выходов для каждого монитора системы.**
- **6. Сохранение сконфигурированной системы:** 
	- **запись названий подключенных мониторов в пульт,**
	- **запись сигнальных выходов мониторов в пульт;**
	- **запись сконфигурированной системы.**

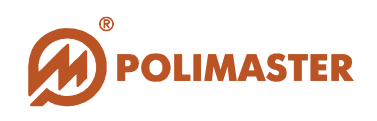

# **ЗАПУСК МАСТЕРА ПЕРВИЧНОЙ КОНФИГУРАЦИИ СИСТЕМЫ**

Для запуска мастера установки и конфигурации системы необходимо в меню *Сервис* главного окна приложения выбрать команду *Мастер установки* или нажать кнопку на панели инструментов, как показано на рисунке ниже.

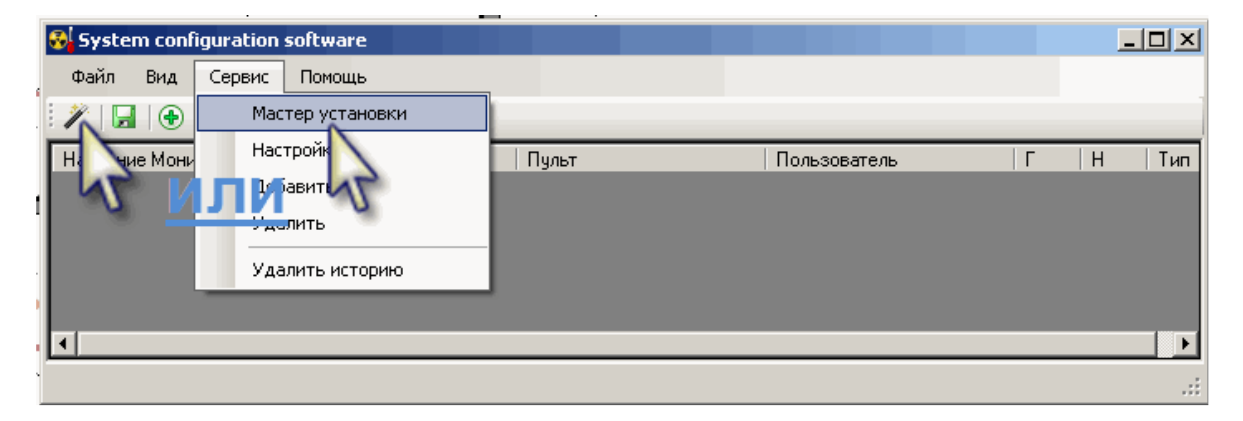

Появится окно приветствия мастера установки**,** который поможет подключить и настроить пульты, а так же задать начальные настройки конфигурации системы радиационного контроля. Процесс настройки состоит из нескольких простых шагов. Нажмите *Вперед* для запуска мастера.

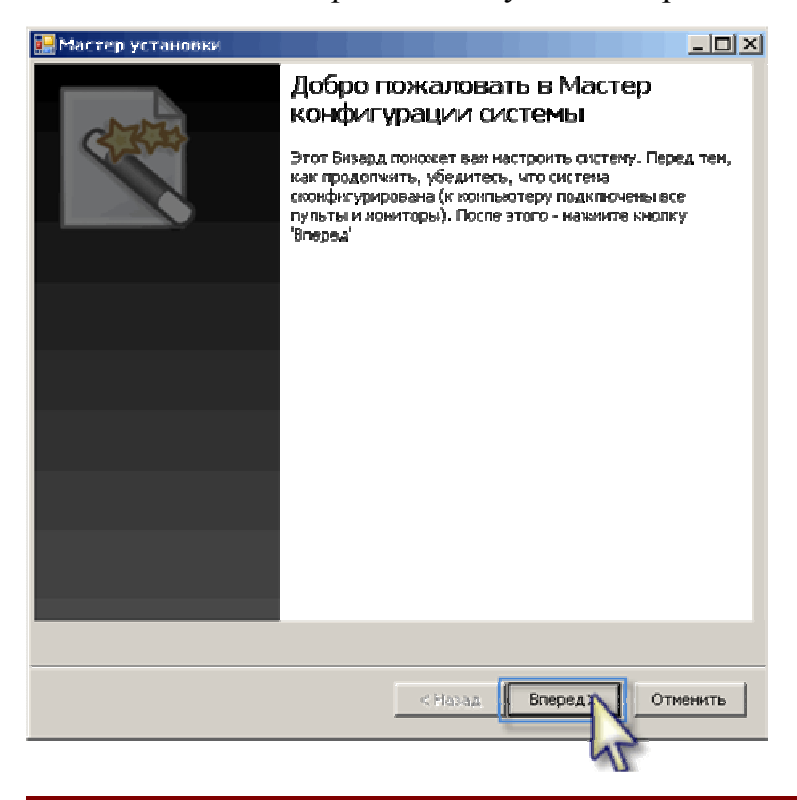

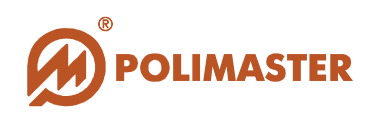

# **ШАГ 1. ПОДКЛЮЧЕНИЕ ПУЛЬТОВ.**

#### **Мастер запустит процесс автоматического определения портов, к которым подключены пульты.**

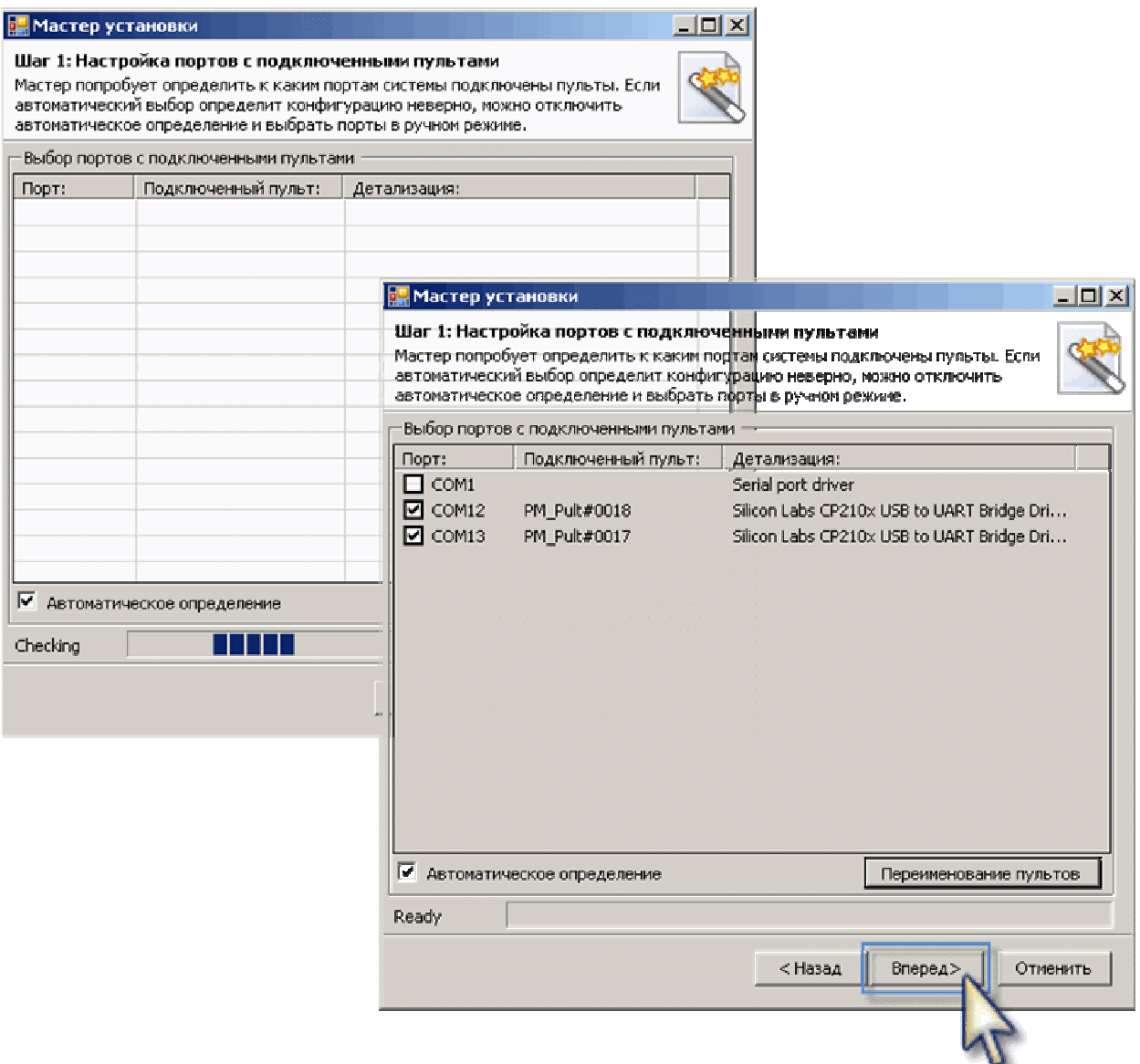

**Автоматическое определение** - опция активирована автоматически. Установленный флажок в опции *автоопределение* программно активирует самостоятельное определение настроек подключения.

По умолчанию опция *автоопределения* активирована, флажок установлен.

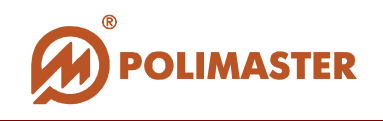

Сняв флажок с опции *автоопределение*, пользователь получает возможность самостоятельно назначить COM-порт подключения, **в случае, если это необходимо**.

В результате поиска в окне отобразятся все обнаруженные порты и подключенные к ним мониторы.

Для продолжения конфигурации нажмите *Вперед*.

#### **Переименование пультов**

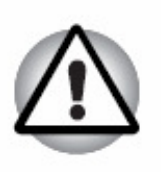

*Важно!*

**Неподготовленному пользователю не рекомендуется самостоятельно изменять имя пульта, т.к. это может привести к неверному функционированию системы.**

Для записи в пульт нового номера нажмите *Переименование пультов*.

- **1. Для переименования пульта необходимо левой кнопкой мыши выделить в списке строку с именем нужного пульта. При этом в поле** *Старое имя* **будет отображаться текущее имя пульта.**
- **2. При вводе нового имени в поле** *Новое имя* **необходимо строго соблюдать формат имени пульта. Изменяются лишь две последние цифры имени.**
- **3. Нажмите** *Переименовать* **для записи нового имени в пульт.**

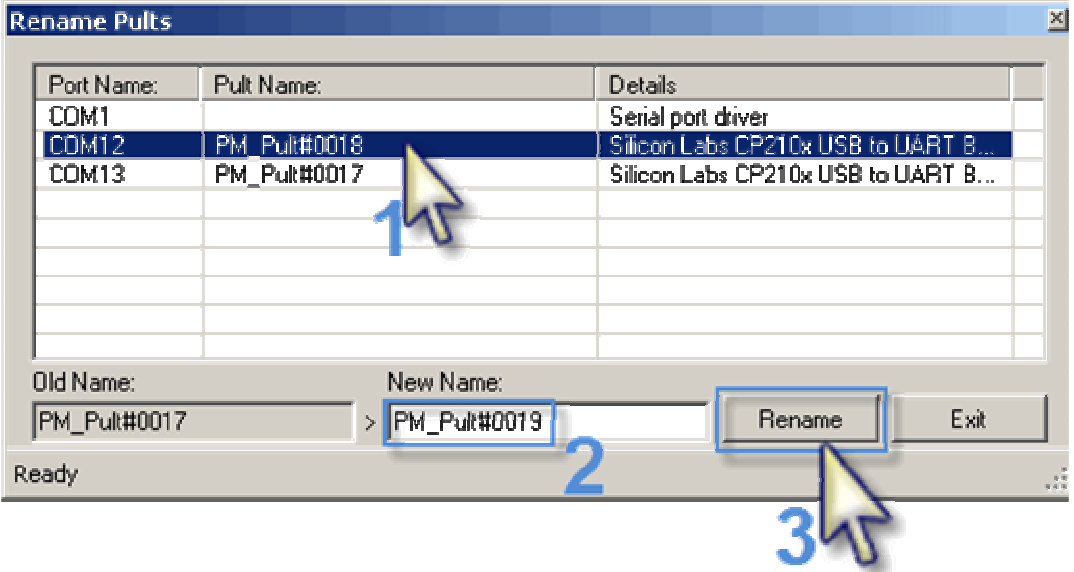

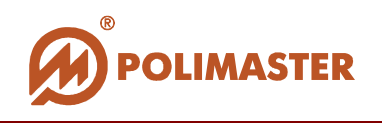

## **ШАГ 2. ПОДКЛЮЧЕНИЕ МОНИТОРОВ.**

Мастер откроет окно с возможностью добавления в систему или удаления из системы мониторов.

На этом этапе необходимо ввести названия всех мониторов PM1710С, РМ1710ГНС, подключенных к пультам (см. рисунок ниже).

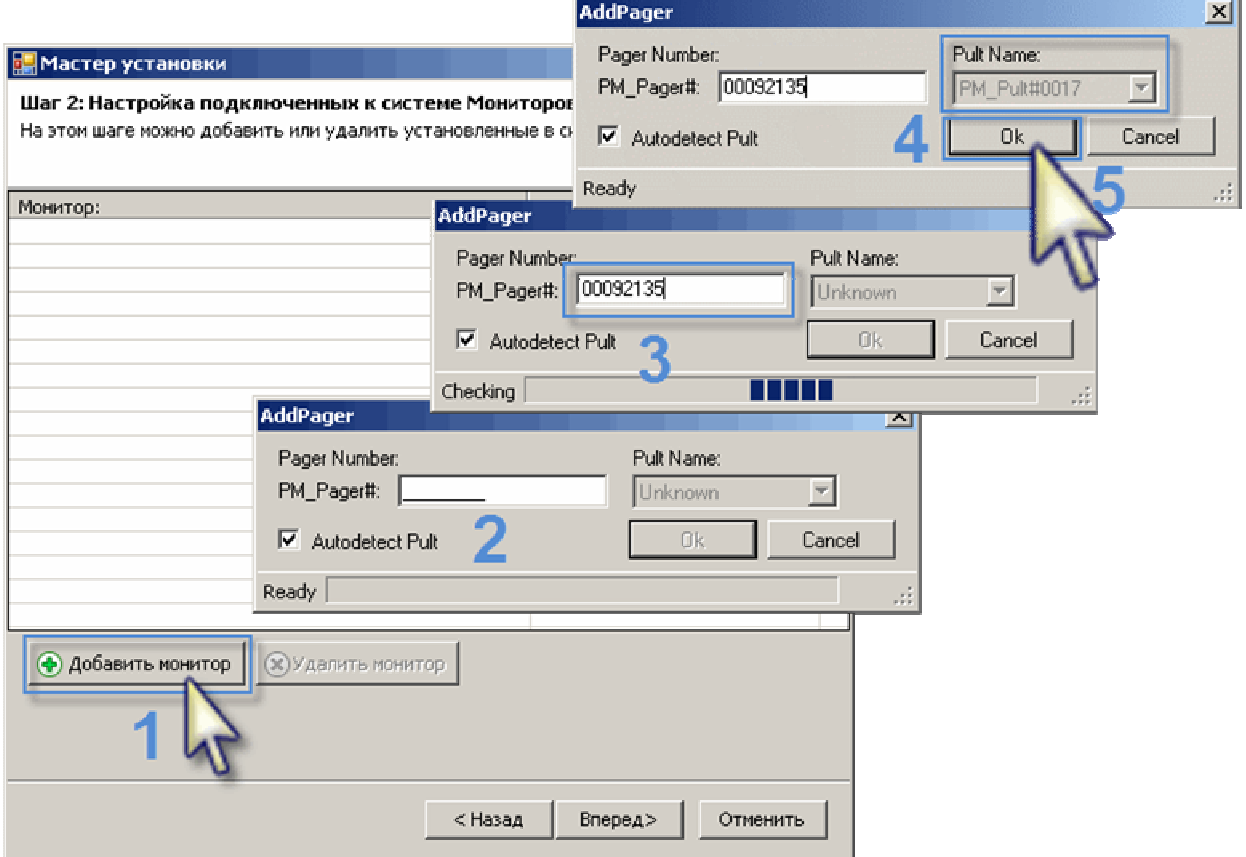

- **1.** Нажмите кнопку *Добавить монитор*.
- **2.** Появиться окно ввода заводского номера подключаемого монитора.
- **3.** С помощью клавиатуры введите заводской номер монитора в поле PM\_Pager#, соблюдая формат.

#### *Важно!*

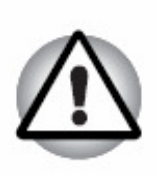

**Формат номера монитора составляет восемь знаков** (**хххххххх**). Заводской номер указан на передней панели корпуса монитора.

Если формат вводимого номера меньше восьми знаков, то недостающие знаки указываются нулями **ПЕРЕД** заводским номером. Например:

Монитор **# 92135** вводится как: **PM\_Pager#:** 00092135

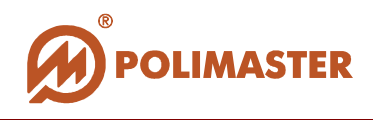

- **4.** Мастер запустит поиск введенного монитора и самостоятельно укажет принадлежность монитора к конкретному пульту. Номер пульта в результате успешного поиска высветится в поле *Pult Name*.
- **5.** Нажмите *ОК* для добавления монитора в систему.

Повторите порядок действий сначала для добавления следующего монитора. Нажмите *Вперед* для перехода к шагу # 3.

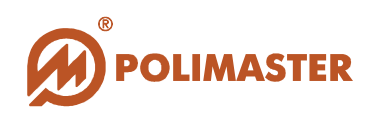

# **ШАГ 3. НАСТРОЙКИ МЕСТА И ИМЕНИ ПОЛЬЗОВАТЕЛЯ ПО УМОЛЧАНИЮ.**

Мастер откроет окно с возможностью ввода названия месторасположения и имени пользователя, которые будут назначены всем добавленным мониторам системы.

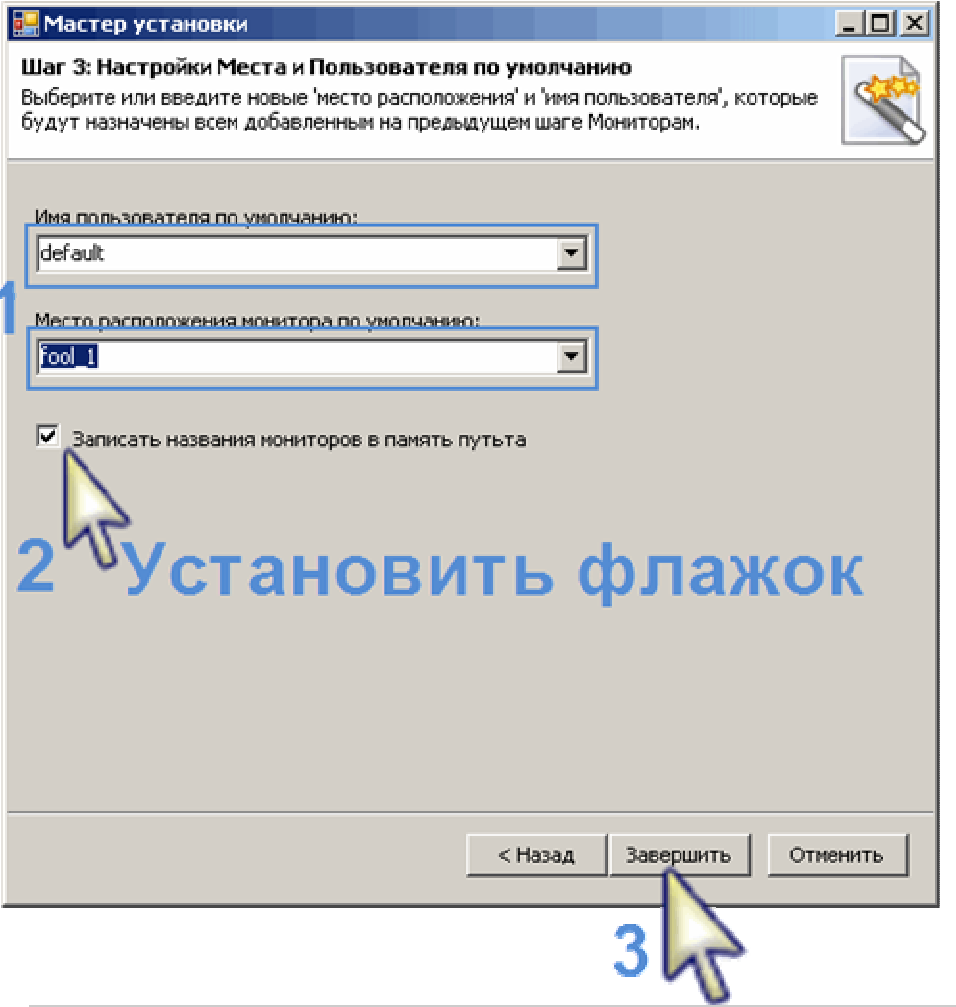

- **1.** В выпадающий список с помощью клавиатуры введите новое имя пользователя и месторасположение или выберите данные по умолчанию.
- **2.** Установите флажок в ячейке .*Записать названия мониторов в память пульта*.
- **3.** Нажмите *Завершить* для окончания конфигурации системы.

#### **В результате сконфигурированная система отобразится в главном окне программы**

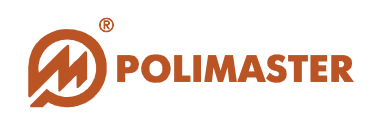

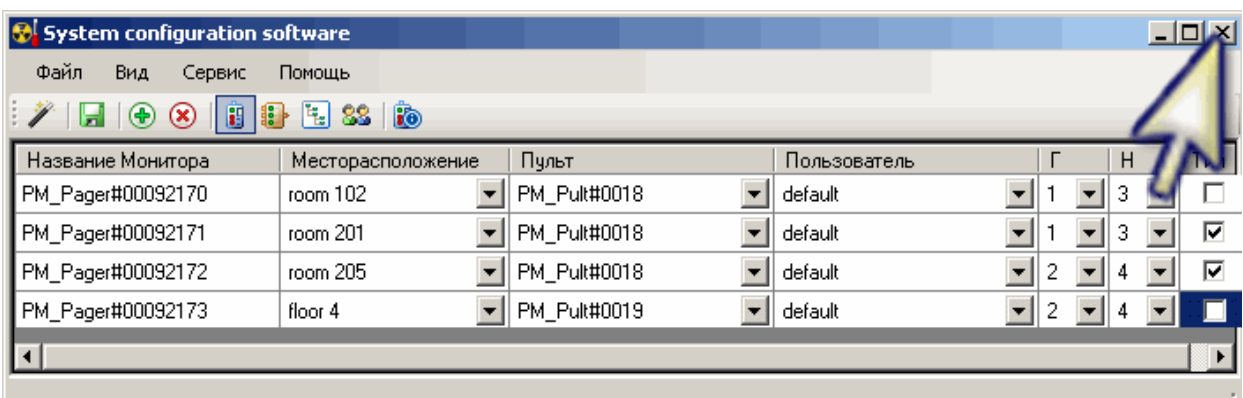

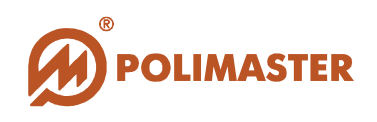

# **РАБОТА В ПРИЛОЖЕНИИ SYSTEM CONFIGURATION SOFTWARE**

Фактически приложение **"System Configuration Software"** является утилитой для управления базой данных, содержащей всю информацию о конфигурации и настройках мониторов в системе.

С помощью приложения "**System Configuration Software**" можно также изменять рабочие **параметры мониторов**:

- Устанавливать *коэффициент n* пороговое значение сработки сигнализации у каждого монитора в системе;
- → Изменять текущее *время и дату* в мониторе;
- ♦ Изменять *интервал записи истории* в память монитора;
- *Удалять записанную историю* из памяти монитора.

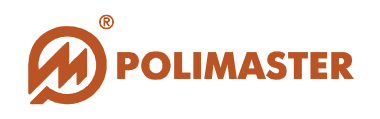

## **ОКНО МОНИТОРЫ**

Для активации окна настроек мониторов выберите команду *Мониторы* из меню

Вид или с помощью мыши нажмите кнопку "Мониторы" на панели инструментов.

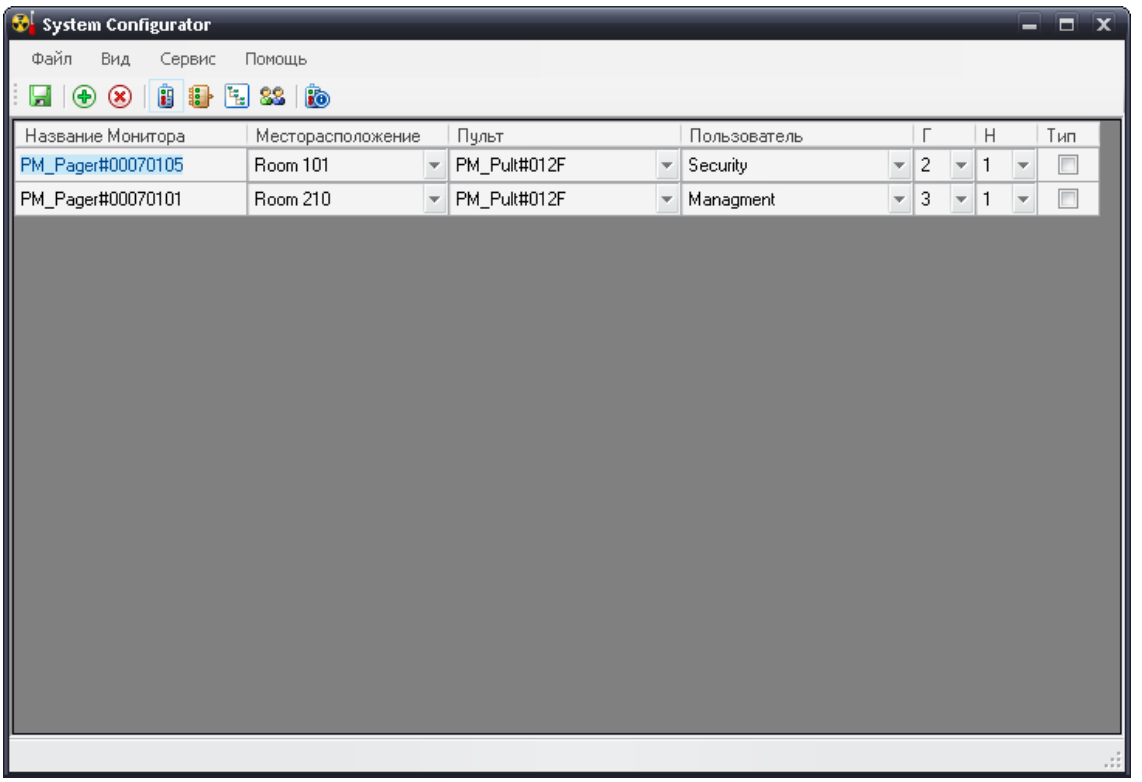

В окне МОНИТОРЫ приложения "**System Configuration Software**" отображаются все компоненты системы, которые были добавлены с помощью **Мастера первичной конфигурации системы**. В данном окне можно редактировать, добавлять или удалять названия мониторов PM1710С, РМ1710ГНС, объединенных в систему, а также определить характеристики каждого из них в системе (сконфигурировать с пультом, месторасположением и ответственным пользователем).

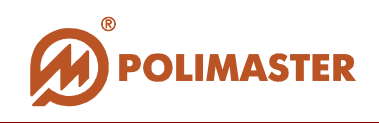

#### **Добавление/удаление мониторов в систему**

Производитель рекомендует добавление новых мониторов производить с помощью запуска **Мастера конфигурации системы**.

Вы можете добавить новый монитор, выбрав команду *Добавить* из меню *Сервис*

или нажать кнопку "  $\bigoplus$  " на панели инструментов. В окне добавиться новая строка ячеек для заполнения. Активировать ячейку "Название монитора" для ввода нового монитора можно двойным кликом левой кнопки мыши. С помощью клавиатуры введите название монитора в ячейку "Название монитора".

Для корректной работы системы формат названия монитора должен состоять из постоянной части (**PM\_Pager#**) и переменной (заводской номер монитора).

#### **Формат номера монитора составляет восемь знаков** (**хххххххх**).

Заводской номер указан на передней панели корпуса монитора. Если формат вводимого номера меньше восьми знаков, то недостающие знаки указываются нулями **ПЕРЕД** заводским номером. Например: **PM\_Pager#00070822**

Для удаления монитора из системы необходимо выбрать команду *Удалить* из меню *Сервис* или нажать кнопку " " на панели инструментов.

#### *Важно!*

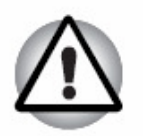

**В окне МОНИТОРЫ пользователь производит окончательные изменения в настройках конфигурации перед сохранением системы.** 

**Поэтому рекомендуется до изменений в окне МОНИТОРЫ поочередно ввести изменения в окнах ПУЛЬТ, МЕСТОРАСПОЛОЖЕНИЕ и ПОЛЬЗОВАТЕЛИ, а затем продолжить работу по заполнению всех ячеек окна МОНИТОРЫ**

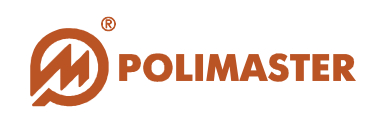

#### **Заполнение ячеек окна МОНИТОРЫ**

Для продолжения конфигурации системы необходимо корректно заполнить все ячейки окна МОНИТОРЫ, а именно: проверить указанный или указать иной пульт, к которому подключёны мониторы, а также назначить ответственного пользователя, к которому следует обращаться в случае сработки монитора. Также здесь указываются тип монитора (гамма или гамма-нейтронный) и тип сигнализации (звуковая и/или световая) отдельно для гамма и для нейтронного канала каждого монитора.

#### *Важно!*

**Система будет успешно сконфигурирована и сохранена только в том случае, если все ячейки окна будут заполнены.** 

**Исключение составляет ячейка "Тип", заполнение которой осуществляется при необходимости (см. ниже).** 

#### **Описание ячеек:**

#### **Название монитора**

Обозначение конкретного монитора РМ1710С или РМ1710ГНС, вводится при конфигурации системы с помощью Мастера первичной конфигурации или в окне Мониторы.

#### **Месторасположение**

Месторасположение данного монитора в системе. Выбирается из выпадающего списка месторасположений, предварительно созданных в окне **"Месторасположение"**.

#### D **Пульт**

Название пульта, к которому подключён монитор. Выбирается из выпадающего списка пультов, предварительно созданных с помощью Мастера конфигурации системы или добавлены в окне **"Пульт"**.

#### **Пользователь**

Лицо, ответственное при сработке монитора. Выбирается из выпадающего списка пользователей, предварительно созданных с помощью Мастера конфигурации системы или добавлены в окне **"Пользователи".** Для каждого пользователя указывается номер телефона, по которому с ним можно связаться в случае сработки монитора.

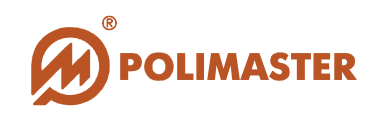

## **Г** и **Н**

Пульт, к которому подключаются мониторы, имеет четыре аналоговых выхода, к которым подключены до четырех сигнальных устройства (до 2 звуковых и до 2 световых сигнализатора). Для каждого канала (гамма или нейтронного) монитора необходимо назначить соответствующий (от 1 до 4) сигнальный выход на пульте из выпадающего списка.

В ячейке "**Г**" выбирается номер выхода, к которому подключено сигнальное устройство, которое будет срабатывать при превышении порогового значения по гамма каналу, в ячейке "**Н**" - по нейтронному каналу.

#### *Следует иметь в виду, что:*

*1. Номер сигнального выхода для гамма канала не должен совпадать с номером сигнального выхода для нейтронного канала.*

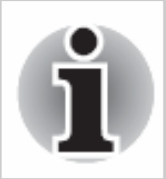

*2. Разным монитором разрешено назначать одинаковый сигнальный выход в пределах одного канала.* 

*3. Назначать номер сигнального выхода рекомендуется даже в том случае, если по проекту в системе не предусмотрено подключение дополнительных сигнальных устройств. Для гамма канала рекомендуется назначить сигнальный выход – 1, для нейтронного канала – 2.*

#### **Тип**

Установленный флажок в ячейке указывает на гамма-нейтронный тип монитора. Отсутствие флажка свидетельствует о принадлежности монитора к гамма-типу.

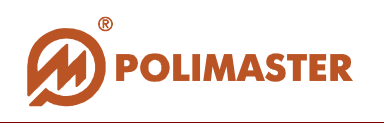

#### **Рабочие параметры монитора**

Каждый монитор обладает рабочими параметрами, доступ к которым можно получить из приложений "**System Configuration Software**" и "**Monitoring software***"*.

Для активации окна "*Параметры монитора*" выделите в списке название монитора, параметры которого хотите просмотреть или изменить. Затем на панели инструментов нажмите кнопку "*Параметры монитора*" .

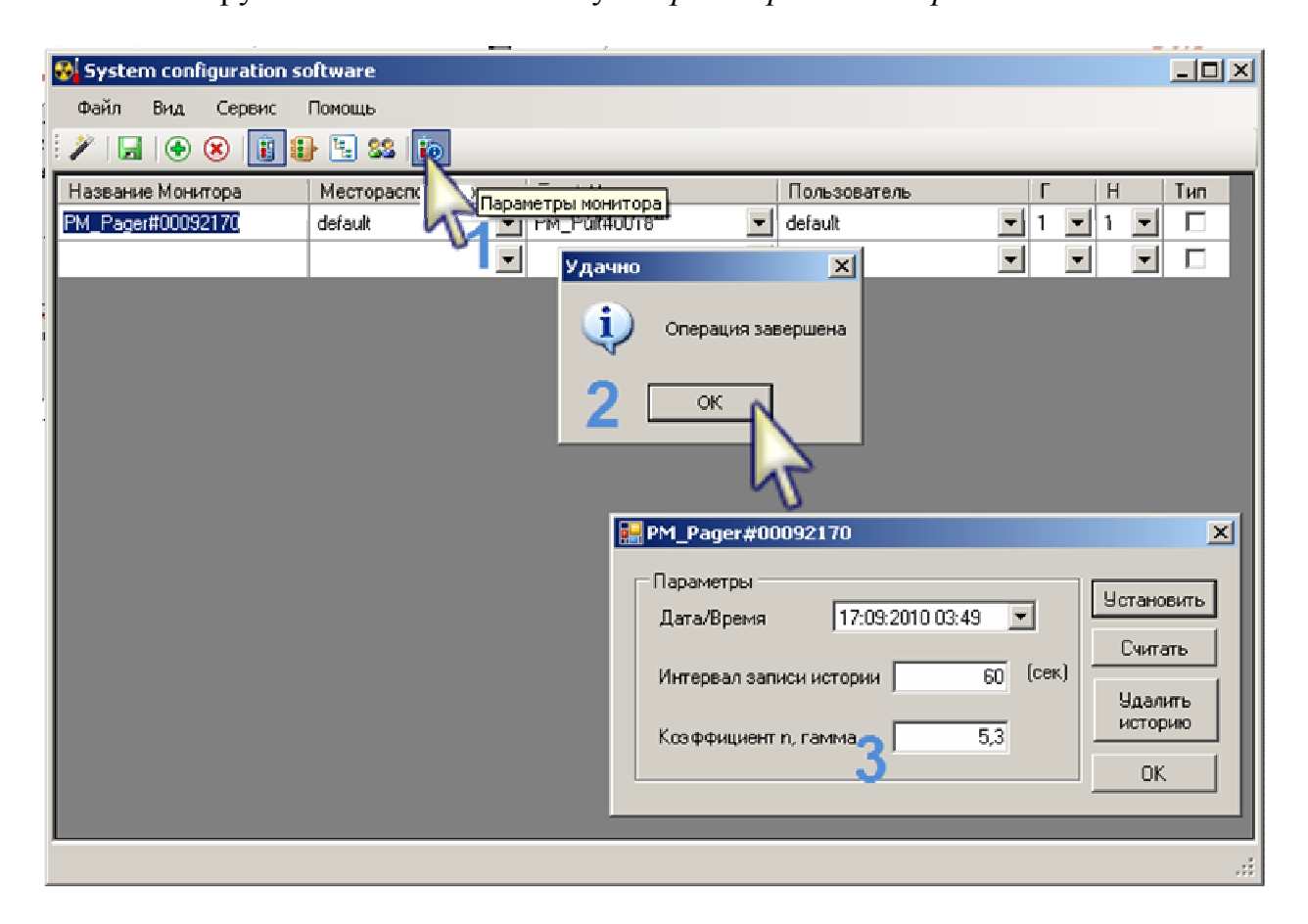

#### *Важно!*

**Неподготовленному пользователю не рекомендуется самостоятельно изменять рабочие параметры, т.к. это может привести к неверному функционированию монитора.**

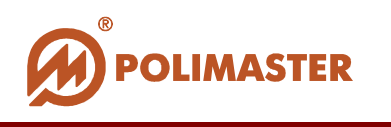

В этом окне приложения можно изменить следующие рабочие параметры монитора:

#### Значение **коэффициента n** гамма канала.

В настоящей версии программного обеспечения не предусмотрено изменение коэффициента n нейтронного канала. При необходимости, его можно изменить непосредственно на самом мониторе с помощью кнопок управления (**см. Руководство по эксплуатации на ИСП-РМ1710С, ИСП-РМ1710ГНС**).

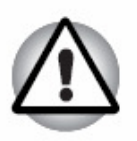

#### *Важно!*

**Коэффициент n изменяет значение порога срабатывания (минимальный уровень обнаружения); чем меньше значение коэффициента n, тем меньше значение порога и тем выше чувствительность монитора. Однако при этом возрастает вероятность ложных срабатываний монитора. Диапазон установки коэффициент составляет от 1 до 9,9 с дискретностью 0,1.**

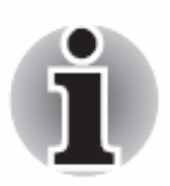

**Изготовитель гарантирует технические параметры монитора в части обнаружения источников и частоты ложных срабатываний при установленном коэффициенте n гамма канала n=4,5. Более подробная информация приведена в Руководстве по эксплуатации на ИСП-РМ1710С, ИСП-РМ1710ГНС**.

- Текущее *время и дату* синхронизировать время монитора и время ПК. Изменение времени и даты производиться стандартным для Windows способом. Формат записи времени и даты *DD:MM:YYYY hh:mm (Число:Месяц:Год Часы:Минуты).*
- *Интервал записи истории* в монитор интервал времени в секундах между двумя соседними событиями в истории монитора.

Также в данном окне можно *удалить историю* работы монитора из его памяти.

Нажав кнопку "Считать" пользователь считает параметры, установленные в мониторе, нажав кнопку "Установить" - запишет новые, измененные параметры в монитор.

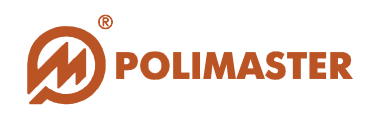

## **ОКНО ПУЛЬТ**

Для активации окна настроек пульта системы выберите команду *Пульт* из меню

Вид или с помощью мыши нажмите кнопку "Пульт" на панели инструментов.

При первичной конфигурации системы или при дальнейшем добавлении новых пультов в систему рекомендуется подключение пульта осуществлять с помощью **Мастера первичной конфигурации системы.**

Для редактирования или удаления пульта необходимо выбрать команду *Добавить*

из меню *Сервис* или нажать кнопку " " на панели инструментов. Подтвердив команду, в окне активизируется ячейка для заполнения.

Название пульта состоит из постоянной части (**PM\_Pult#**) и переменной (заводской номер), которую можно изменять. Для корректной работы системы формат нового названия пульта обязательно должен содержать постоянную часть (**PM\_Pult#**).

Для удаления пульта из системы необходимо выбрать команду *Удалить* из меню

*Сервис* или нажать кнопку" " на панели инструментов.

В поле "Мониторы" отображаются названия мониторов, которые программно подключены к пульту в окне **"Мониторы".** 

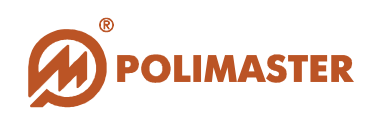

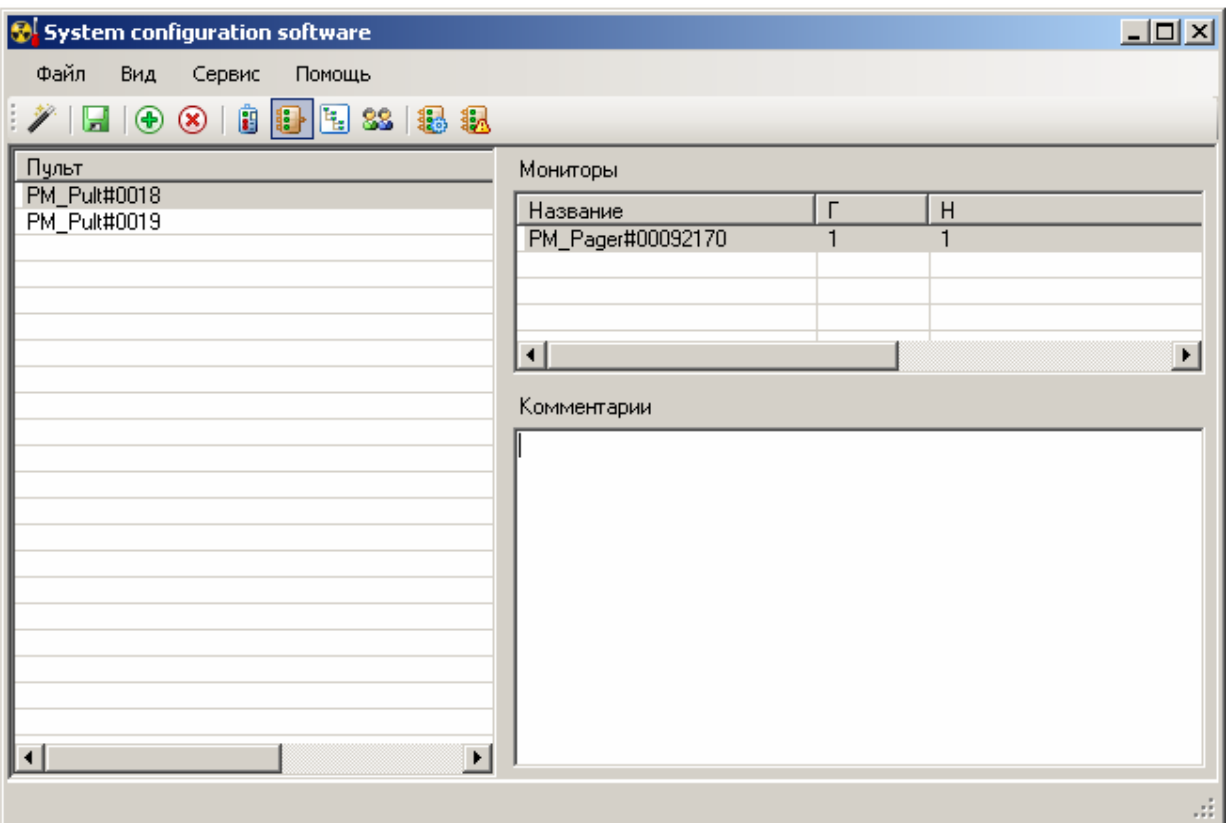

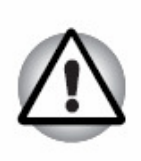

## *Важно!*

**По окончании конфигурирования всей системы, необходимо обязательно записать названия подключенных мониторов и сигнальных выходов в его встроенную память. Также следует записывать эти данные каждый раз после внесения изменений в любой компонент системы (мониторы, сигнальные выходы, месторасположение, пользователи).**

Для записи настроек пульта необходимо использовать кнопки на передней панели:

**« - Записать названия мониторов".** Записывает в память пульта названия подключенных к нему мониторов для приёма/передачи данных от мониторов через пульт в ПО. Конфигурирование мониторов к пульту осуществляется в окне **"Мониторы"** или **Мастером конфигурации системы**.

**« - Записать сигнальные выходы".** Записывает во встроенную память пульта настройки сигнальных выходов для каждого монитора. Настройки

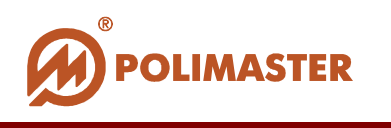

сигнальных выходов для гамма и нейтронного каналов указываются в окне **"Мониторы".**

## **ОКНО МЕСТОРАСПОЛОЖЕНИЕ Настройка месторасположения мониторов в системе**

Для активации окна настроек месторасположения каждого монитора системы выберите команду *Месторасположение* из меню *Вид* или с помощью мыши

нажмите кнопку "*Месторасположение*" на панели инструментов.

**SI** System configuration software  $\Box$ Файл Вид Сервис Помощь  $\mathscr{V}$  .  $\Box$   $\Theta$   $\otimes$   $\Box$   $\Box$   $\Box$   $\Box$ Месторасположения Мониторы  $\Box$   $\Box$  office 101  $H$ Название Ė⊪**≘** floor 1 PM\_Pager#00092170  $\blacksquare$  room 101  $\frac{2}{3}$  room 102 白 **白** floor 2  $\epsilon$  room 201  $\sqrt{21}$  room 205 ⊣∣  $\blacktriangleright$  $f$  floor 3  $f$  floor 4 Комментарии

Поле "Месторасположение" при первичной настройке системы будет содержать место *default (по умолчанию)* или будет содержать месторасположение, которое было прикреплено к мониторам **Мастером конфигурации системы.**

Пользователю необходимо создать список месторасположений, в которых установлены мониторы.

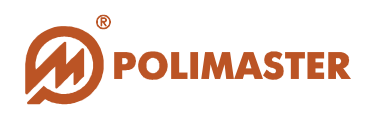

Для создания нового месторасположения необходимо выбрать команду *Добавить*

из меню *Сервис* или нажать кнопку " " на панели инструментов.

После подтверждения в окне создастся иконка месторасположения . С помощью клавиатуры введите название созданного месторасположения.

**Новое месторасположение создаётся как подузел того узла, который пользователь выделил кликом мышки перед тем, как выбрать команду** *Добавить***.** 

Программой предусмотрено создание иерархического списка месторасположения радиационных мониторов. Данное дерево создаётся пользователем и может содержать любое количество узлов в зависимости от месторасположения мониторов в системе.

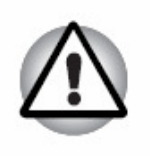

*Важно!*

- **В этом окне пользователь не может указывать, какой монитор установлен в каком месторасположении.**
- **Поле "Мониторы" заполняется программой автоматически после того, как пользователь укажет соответствующее месторасположение каждому монитору в окне "Мониторы" настоящего приложения. Для этого необходимо перейти в окно "Мониторы" и выбрать для каждого монитора соответствующее "Месторасположение" в выпадающем списке.**
- **В одном месторасположении может быть установлен как один монитор, так и группа мониторов.**

В поле *Комментарии* можно ввести описание каждого из месторасположений.

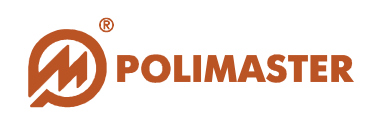

## **ОКНО ПОЛЬЗОВАТЕЛИ Назначение пользователей**

Данная функция приложения позволяет устанавливать индивидуальную ответственность за эксплуатацию одного или нескольких мониторов. Например: при превышении порога срабатывания происходит включение сигнализации. Для того чтобы дежурный знал, с кем связываться в случае такой ситуации, для каждого монитора указывается ответственный пользователь и номер телефона для связи с ним.

Для активации окна работы с пользователями выберите команду *Пользователи* из

меню *Вид* или с помощью мыши нажмите кнопку "Пользователи" **88** на панели инструментов.

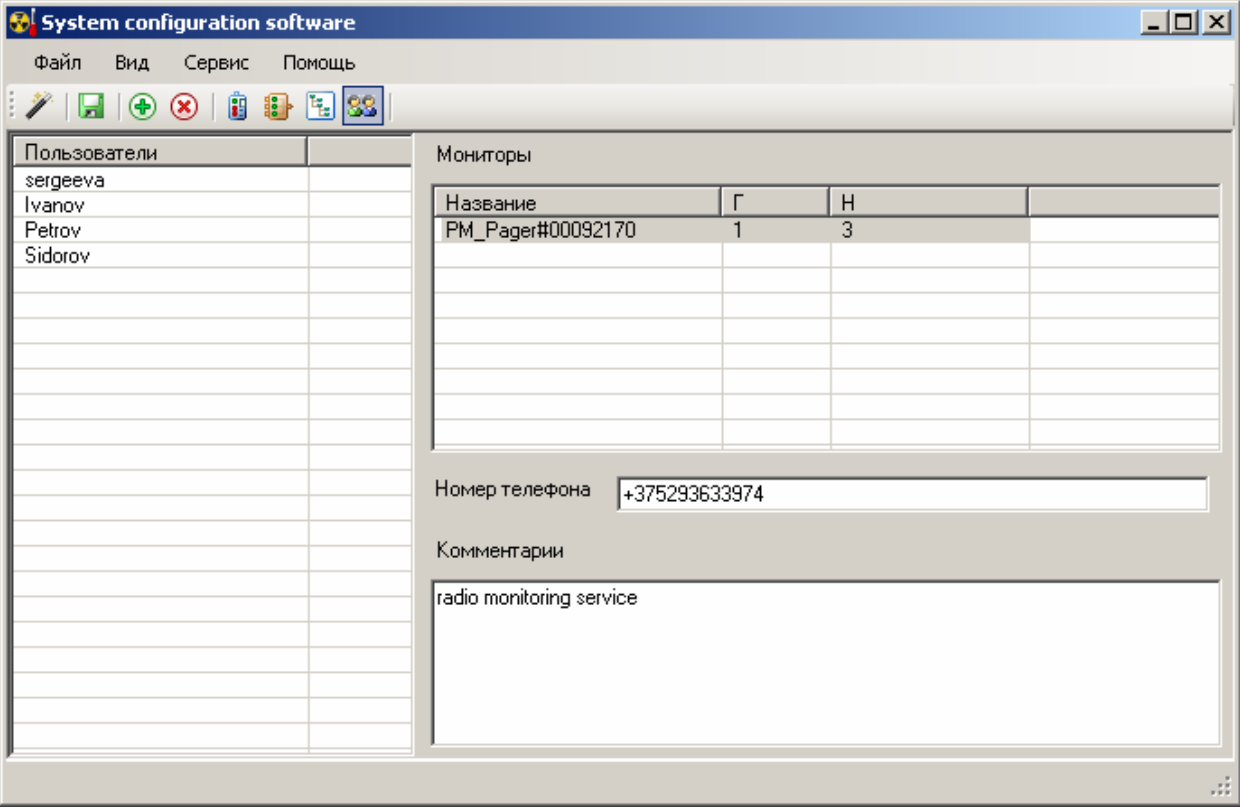

Поле "Пользователи" при первичной настройке системы будет содержать имя Поумолчанию или будет содержать имя пользователя, которое было прикреплено к мониторам **Мастером конфигурации системы.**

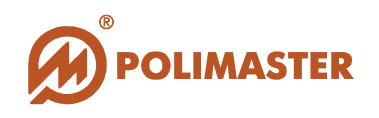

Для ввода имени нового пользователя необходимо выбрать команду *Добавить* из

меню *Сервис* или нажать кнопку " " на панели инструментов. В окне активируется ячейка для ввода имени пользователя, которое необходимо ввести с помощью клавиатуры.

Для удаления пользователя из системы необходимо выбрать команду *Удалить* из

меню *Сервис* или нажать кнопку " " на панели инструментов.

В поле *Номер телефона* и заносится информация о контактном телефоне пользователя, в поле *Комментарии* - любая другая дополнительная информация.

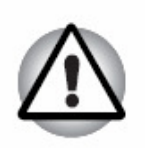

#### *Важно!*

**В этом окне приложением не предусмотрена возможность назначать ответственного пользователя.** 

**Поле "Мониторы" окна** *Пользователи* **заполняется программой автоматически после того, как пользователь назначит каждому монитору ответственного пользователя в окне "Мониторы**" **настоящего приложения.** 

**На одного пользователя может быть зарегистрировано несколько мониторов.** 

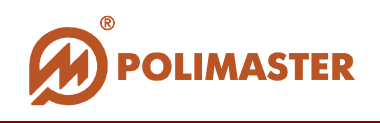

# **СОХРАНЕНИЕ СКОНФИГУРИРОВАННОЙ СИСТЕМЫ**

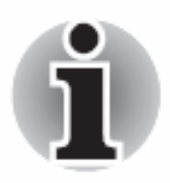

**После окончания настройки всех компонентов системы необходимо обязательно сохранить их.** 

Для этого необходимо выбрать команду *Сохранить* из меню *Файл* или нажать кнопку" **12 "на панели инструментов.** 

**Сконфигурированная система готова к работе!**

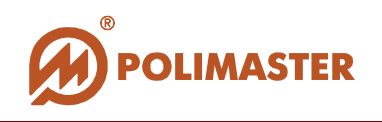

# **НАСТРОЙКИ ПРИЛОЖЕНИЯ "SYSTEM CONFIGURATION SOFTWARE"**

Для входа в *Настройки приложения* необходимо выбрать команду *Настройки* из меню *Сервис.*

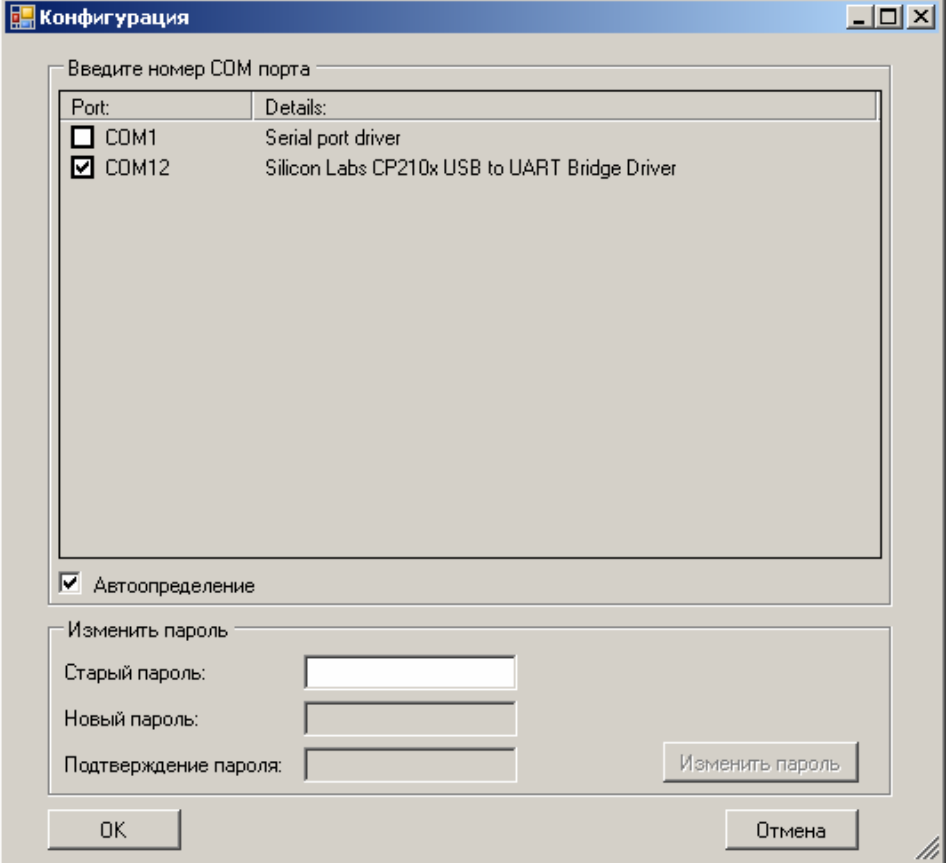

В поле "COM порт" будет индицироваться номер COM-порта, к которому подключен пульт.

Номер COM-порта по умолчанию определяется автоматически и не должен отличаться от установленного и записанного в приложении **Мастер установки Шаг 1.**

Если номер COM-порта отличается от указанного в приложении **Мастер установки Шаг 1**, то измените его следующим образом:

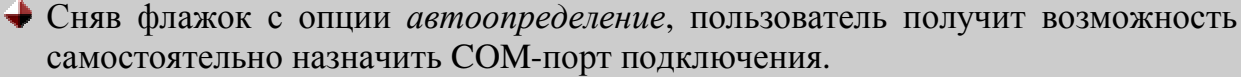

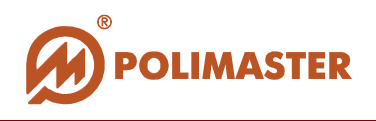

Соответствующий COM-порт необходимо выбрать из списка доступных СOM–портов.

# **ИЗМЕНЕНИЕ ПАРОЛЯ**

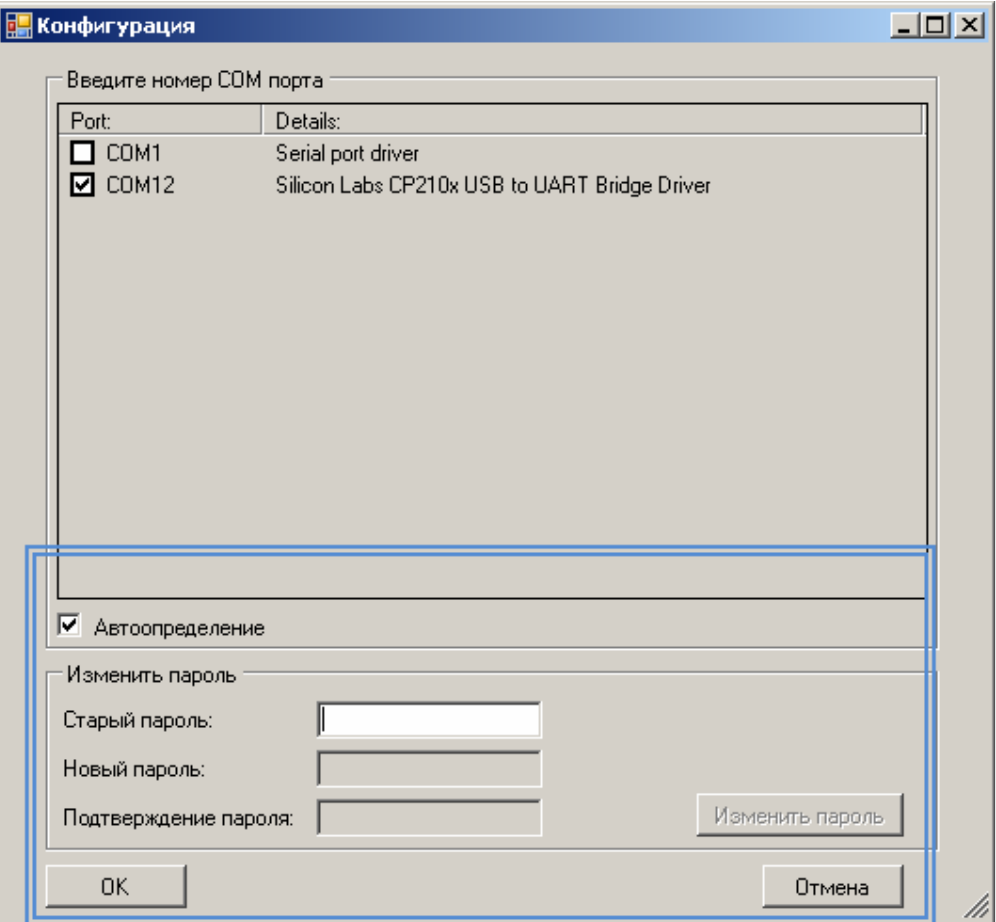

Поле "Изменить пароль" окна "Конфигурация" используются для того, чтобы изменить пароль доступа пользователя в приложение **"System configuration software"** . Сразу после установки приложения пароль доступа – "**Adm"**.

- Ввод действующего пароля в ячейку "*Старый пароль*" открывает поля для изменения пароля.
- С помощью клавиатуры введите в ячейки "*Новый пароль"/"Подтверждение пароля"* новое значение пароля.
- После подтверждения нового пароля нажать клавишу *Изменить пароль*.

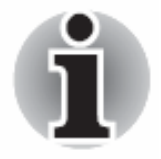

**Новый пароль вступит в силу только после перезагрузки приложения.** 

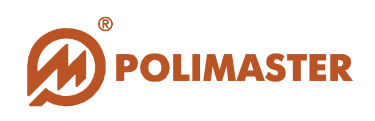

# **ПП "MONITORING SOFTWARE"**

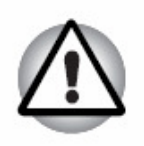

*Важно!* **Инсталляция ПП "Monitoring software" осуществляется отдельно от инсталляции приложения "System configuration software" (см раздел Инсталляция приложений)**

**Запуск ПП** *Monitoring software* осуществляется из главного меню Windows: *Пуск* > *Программы* > *Polimaster* > *РМ1710С Software* > *Monitoring Software.* 

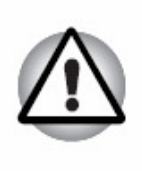

*Важно!*

**Корректная работа ПП "Monitoring software" возможна только после завершения конфигурации всей системы радиационного контроля с помощью приложения "System configuration software".**

ПП **"Monitoring software**" используется как основное ПП работы системы радиационного контроля после завершения ее конфигурации.

ПП позволяет проводить наблюдение и управление каждым включенным в систему монитором РМ1710С, РМ1710ГНС в режиме реального времени (on-line).

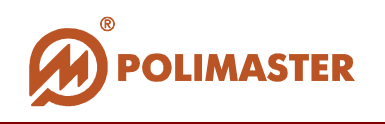

## **ОСНОВНОЕ ОКНО ПП "MONITORING SOFTWARE"**

В результате загрузки откроется основное окно работы с ПП "**Monitoring software"**. В нем должна отображаться вся сконфигурированная система радиационного контроля.

## *Важно!*

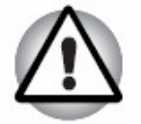

**Если после загрузки "Monitoring software" система не отображается, проверьте следующие параметры:** 

- **Выполнено ли условие сохранения сконфигурированной системы,**
- **Правильно ли указан COM–порт соединения в окне настоящего ПП.**

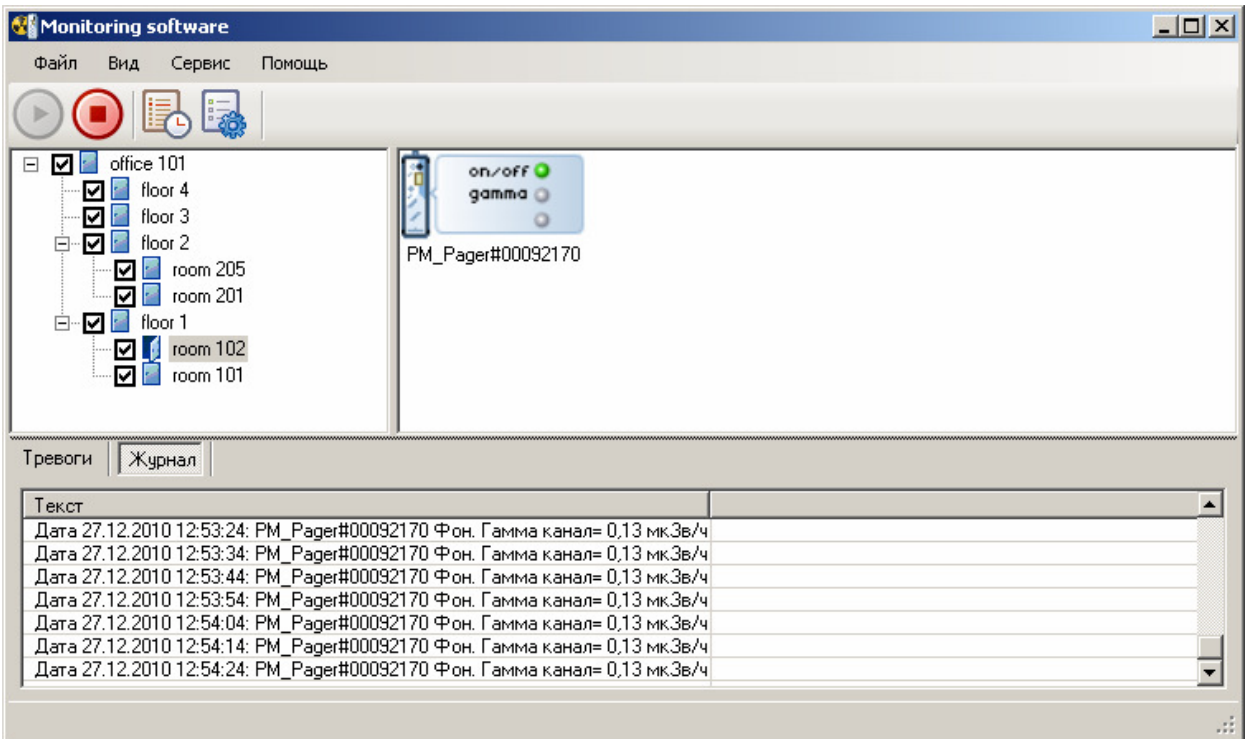

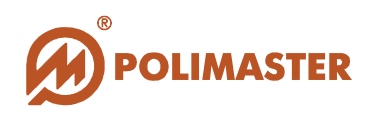

#### **Панель инструментов**

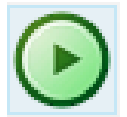

Кнопка "Старт" запускает процесс чтения данных со всех мониторов.

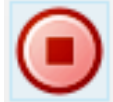

Кнопка "Стоп" останавливает процесс чтения данных со всех мониторов.

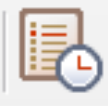

Кнопка "История" открывает окно **"История"**.

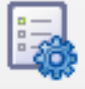

Кнопка "Настройки" открывает окно **"Настройки"** ПП "**Monitoring software".** 

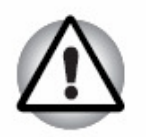

*Важно!* 

**Остановку процесса считывания данных с мониторов необходимо подтвердить паролем доступа администратора** 

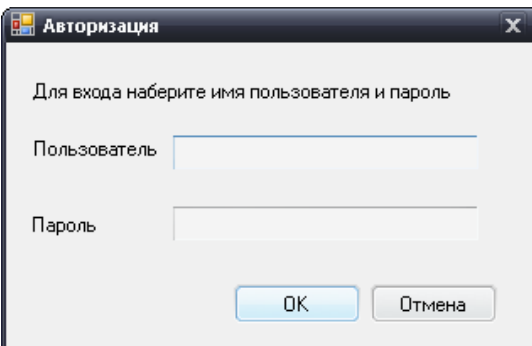

При первичной загрузке ПП:

В строке "Пользователь" введите имя пользователя - "**Admin**", в строке "Пароль" введите – "**Adm**".

Имя пользователя и пароль чувствительны к регистру.

Изменение пароля доступа предусмотрено на вкладке *Пользовательские настройки* окна *Конфигурация*.

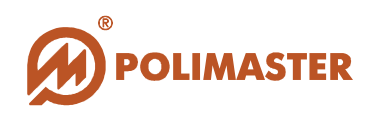

#### **Левое поле окна**

В левом поле основного окна будет отображаться иерархический список месторасположения мониторов, который был создан в приложении **"System configuration software"**.

После запуска приложения иерархический список всегда будет свернут. Нажимая

на узлы дерева, обозначенные -  $\blacksquare$ , пользователю рекомендуется развернуть весь список месторасположений.

В этом поле пользователь может программно включать/выключать процесс считывания данных с мониторов, находящихся в отмеченном месторасположении.

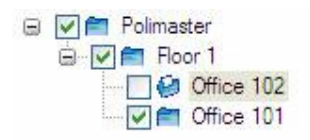

Отключение считывания данных с мониторов необходимо подтвердить паролем доступа администратора.

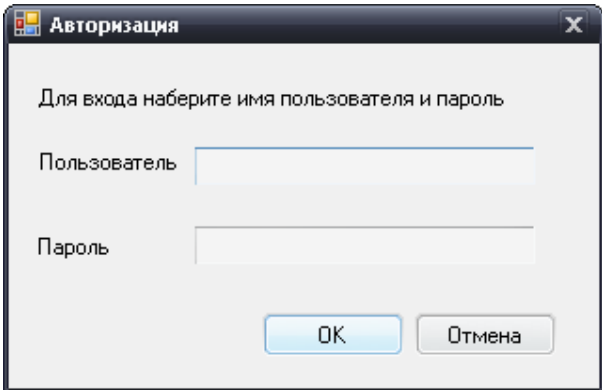

При первичной загрузке ПП:

В строке "Пользователь" введите имя пользователя - "**Admin**", в строке "Пароль" введите – "**Adm**". Имя пользователя и пароль чувствительны к регистру.

Изменение пароля доступа предусмотрено на вкладке *Пользовательские настройки* окна *Конфигурация*.

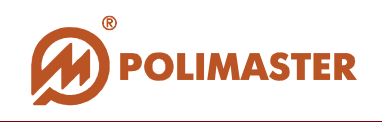

Установив флажок – пользователь программно включает считывание данных с мониторов, установленных в указанном месторасположении.

Сняв флажок – программно отключает прием информации с мониторов данного месторасположения.

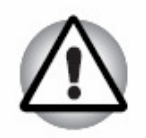

#### *Важно!*

**Следует учитывать, при отключении монитора от системы информация с него не поступает и не записывается в историю.**

#### **Правое поле окна**

В правом поле окна отображается графическое изображение мониторов в соответствии с выделенным месторасположением в иерархическом списке левого поля.

Если правое поле пусто, то в выделенном вами месторасположении нет подключенных мониторов.

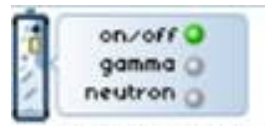

PM\_Pager#00070822

Программой предусмотрено 2 способа отображения мониторов:

- В виде ярлыков,
- В виде списка.

Для изменения способа отображения мониторов в правом поле необходимо выбрать соответствующую команду из меню *Вид> Мониторы*.

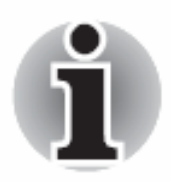

**Рекомендуется для более информативного и удобного мониторинга за несколькими мониторами одновременно использовать отображение мониторов в виде ярлыков.** 

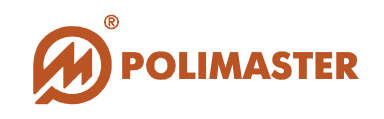

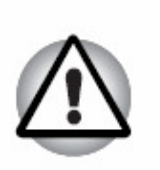

#### *Важно!*

**В случае тревоги (превышения порога срабатывания) ярлык монитора изменит цвет, а сигнальная лампочка канала, по которому произошла тревога, загорится красным цветом.** 

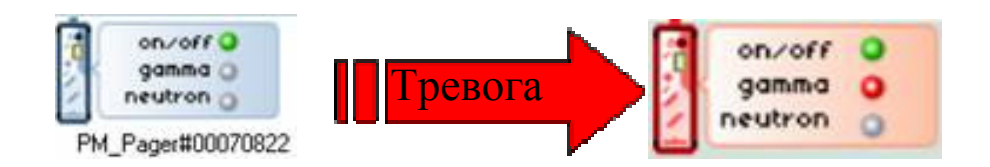

# **ВОЗМОЖНОСТИ РАБОТЫ С МОНИТОРОМ**

Нажав правой кнопкой мыши по выделенному монитору, откроется контекстное меню с опциями, описанными ниже.

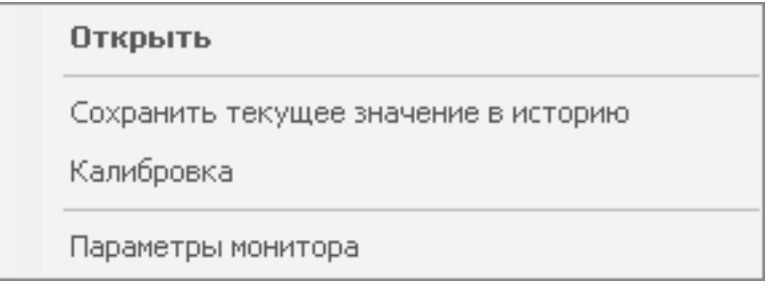

- **Открыть** открывается информационное окно текущего состояния монитора.
- **Сохранить текущее значение в историю** принудительно записывается текущее значение фона в **историю,** не зависимо от установленного **интервала записи данных в историю**.
- **Калибровка** запускается процесс калибровки монитора по уровню фона.
- **Параметры монитора** открывается окно **"Рабочие параметры монитора"**.

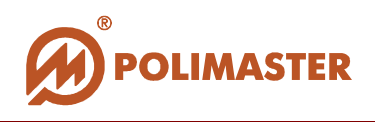

#### **Нижнее поле окна**

Нижнее поле окна состоит из двух вкладок.

**Вкладка "Журнал"** - отображается информация о работе **всех** мониторов системы в режиме реального времени через установленный **интервал чтения данных**.

Сразу после запуска **"Monitoring software"** в течение 1-3 минут идет процесс тестирования системы, в результате чего на вкладке *Журнал* будет индицироваться информация об ошибке.

Считанные данные носят информативный характер и записываются в историю работы монитора только, через установленный **интервал записи данных в историю**, который заведомо больший, чем **интервал чтения данных**.

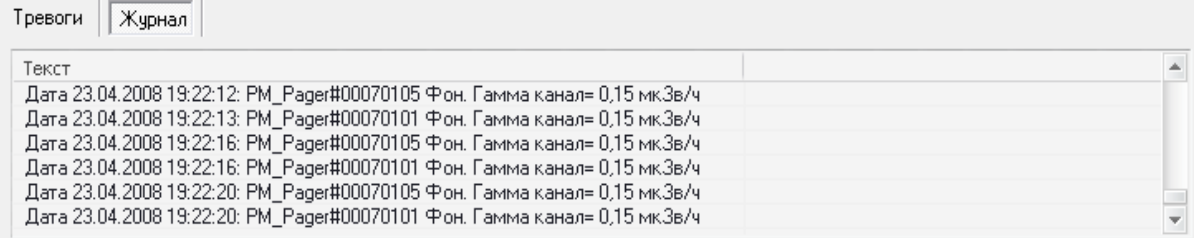

**Вкладка "Тревоги"** - отображаются лишь только случаи сработки, т.е. события превышения **порога срабатывания** мониторов системы. События тревоги записываются в историю автоматически и не зависят от интервала записи истории.

Каждое событие нижнего поля описывается по дате, времени, названию монитора, характеру события и значению фона в момент записи события по каждому каналу.

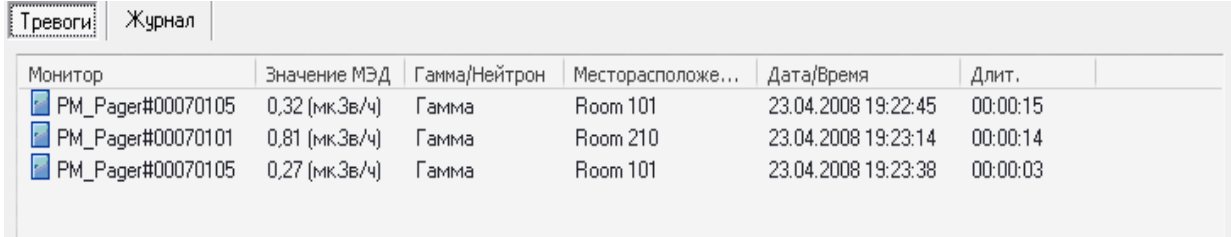

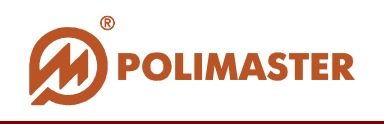

# **НАСТРОЙКИ ПП "MONITORING SOFTWARE"**

Для активации окна конфигурации ПП выберите команду *Настройки* из меню

Сервис или с помощью мыши нажмите кнопку на панели инструментов.

Вход в настройки ПП **"Monitoring software"** необходимо подтвердить паролем доступа администратора.

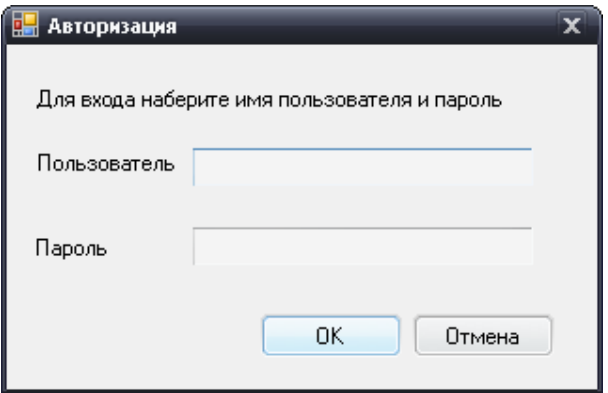

При первичной загрузке ПП: В строке "Пользователь" введите имя пользователя - "**Admin**", в строке "Пароль" введите – "**Adm**". Имя пользователя и пароль чувствительны к регистру.

Изменение пароля доступа предусмотрено на вкладке *Пользовательские настройки* окна *Конфигурация*.

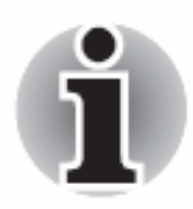

**ПП запрашивает пароль доступа для входа в настройки "Monitoring software" только при первом вызове окна** *Конфигурация* **после запуска "Monitoring software".** 

**Все последующие обращения к настройкам ПП будут беспарольными, до тех пор, пока пользователь не закроет ПП "Monitoring software".** 

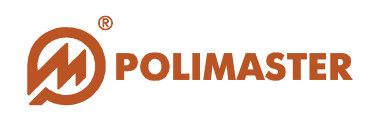

Окно конфигурации ПП **"Monitoring software"**:

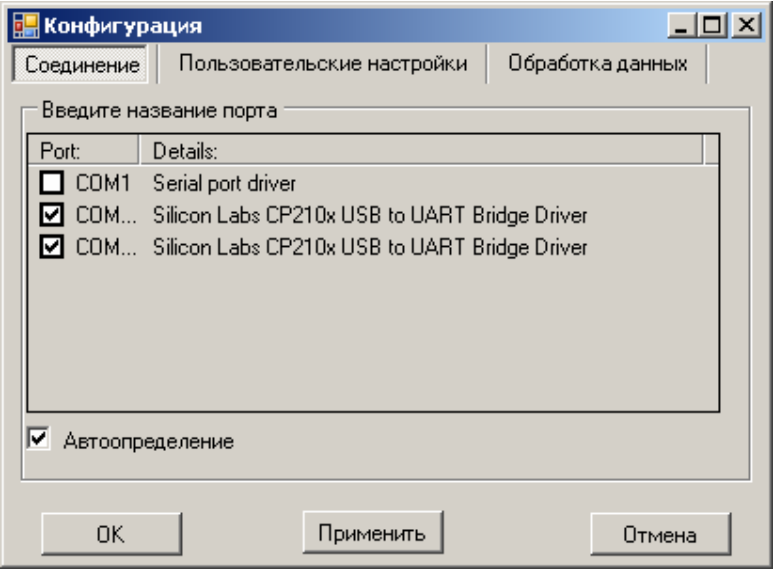

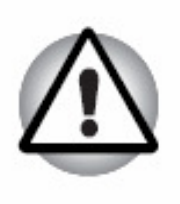

# *Важно!*

**Все изменения в настройках ПП вступят в силу только после перезагрузки ПП.** 

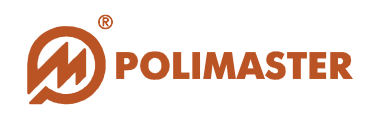

## **Вкладка "Соединение"**

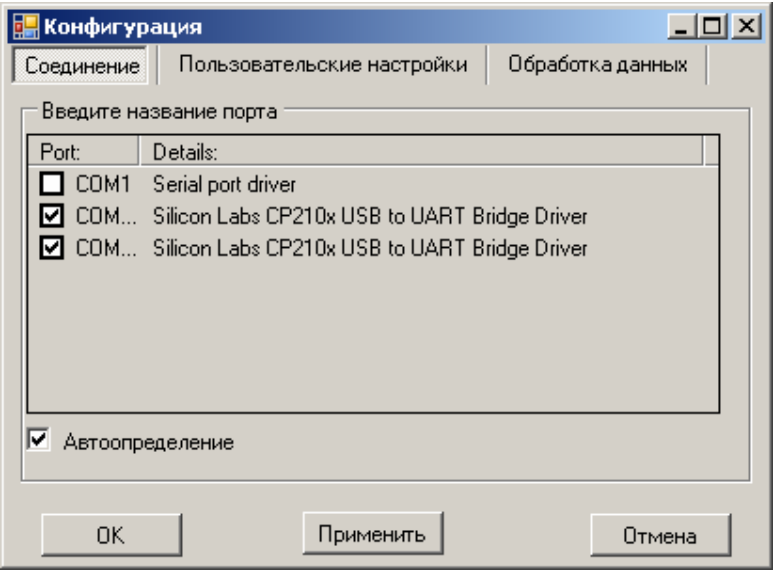

В поле "COM порт" будет индицироваться номер COM-порта, к которому подключен пульт (пульты).

Номер COM-порта по умолчанию определяется автоматически и не должен отличаться от установленного и записанного в приложении **"System Configuration Software"/Мастер установки/Шаг 1.**

Установленный флажок в опции *Автоопределение* программно активирует самостоятельное определение настроек подключения.

По умолчанию опция *Автоопределения* активирована, флажок установлен.

Сняв флажок с опции А*втоопределение*, пользователь получает возможность самостоятельно назначить COM-порт подключения, **в случае, если это необходимо**. Соответствующий COM-порт необходимо выбрать из выпадающего списка доступных СOM–портов.

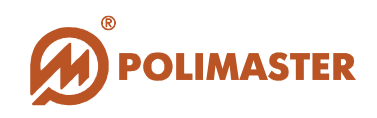

## **Вкладка "Пользовательские настройки"**

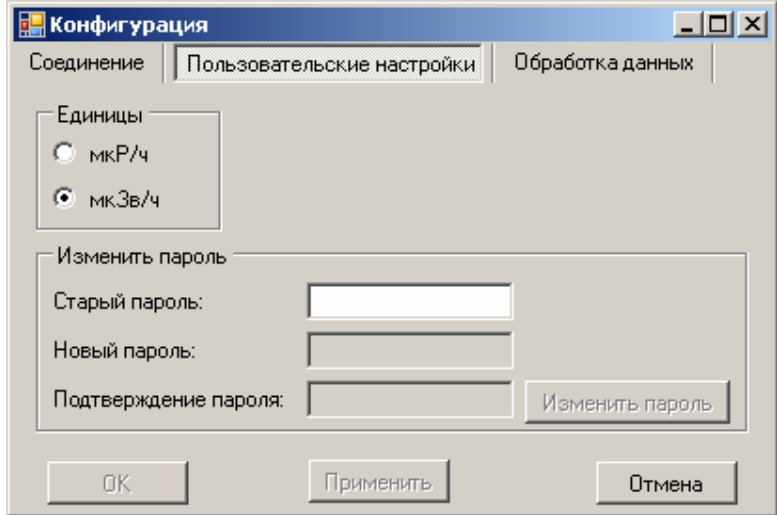

*Важно!* 

В поле "Единицы" предусмотрена возможность переключения в системе единиц индикации мощности эквивалентной дозы (МЭД).

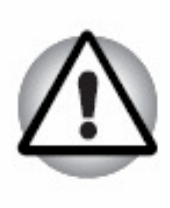

- **Переключение единиц индикации мощности эквивалентной дозы предусмотрено на этапе первоначальной настройки ПП.**
- **Изменение единиц индикации в процессе работы с ПП может привести к некорректному отображению значений индицируемой МЭД.**

Установив соответствующий флажок и нажав "Применить", можно просмотреть в нижнем поле основного окна изменение единиц индикации мощности эквивалентной дозы.

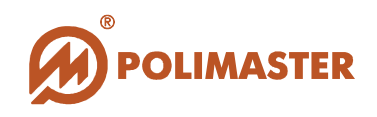

#### **Изменение пароля.**

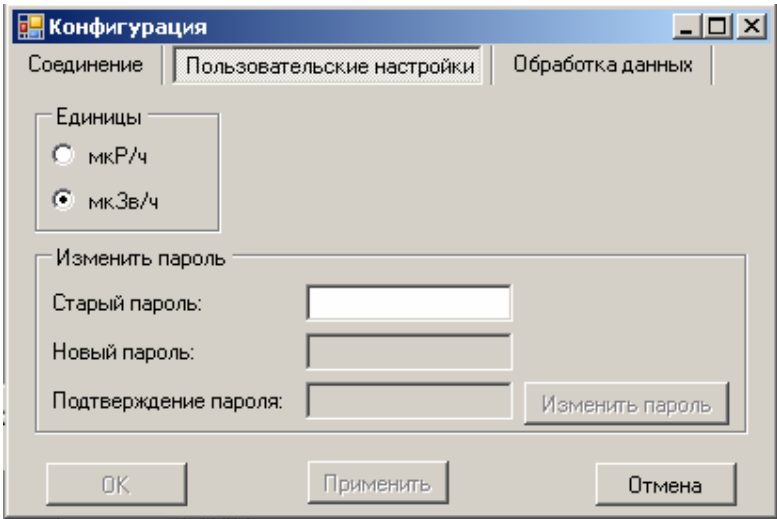

Поле "*Изменить пароль*" используются для изменения пароля доступа пользователя в настройки ПП "**Monitoring software"**. Сразу после установки программы пароль доступа - "**Adm"**.

- Ввод действующего пароля в ячейку "*Старый пароль*" открывает поля для изменения пароля.
- С помощью клавиатуры введите в ячейки *"Новый пароль"/"Подтверждение пароля"* новое значение пароля.
- После подтверждения нового пароля нажать клавишу *"Изменить пароль"*.

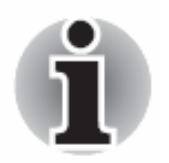

**Новый пароль вступит в силу только после перезагрузки ПП** "**Monitoring software".** 

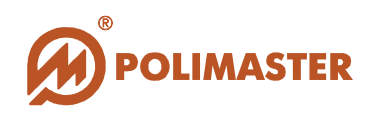

## **Вкладка "Обработка данных"**

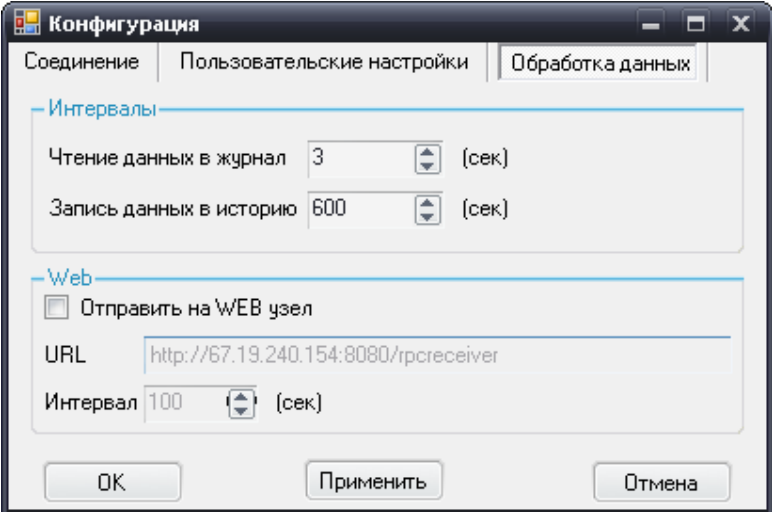

Поле "*Интервалы*" содержит временные параметры, которые используются программой для реализации повторяющихся операций данного ПО, а именно:

- *Чтение данных в журнал* интервал времени, через который программа получает данные от мониторов и выводит эти данные на вкладке "*Журнал*" **нижнего поля основного окна** ПП. *Рекомендуемое значение – 3 с.*
- *Запись данных в историю* интервал времени, через который считанное событие сохраняется в **историю** работы монитора. *Рекомендуемое значение – 600 с.*

Поле"Web" содержит следующие настройки:

- *Отправить на WEB* включает/выключает отправку текущего значения МЭД через заданный интервал на Web-сервер.
- *URL* **(***Uniform Resource Locator универсальный локатор ресурса)* стандартный способ записи адреса сервера в сети Интернет, куда производится отсылка данных.
- *Интервал* интервал времени, через который текущее значение МЭД автоматически передается на *WEB- сервер. Рекомендуемо значение – 600 с.*

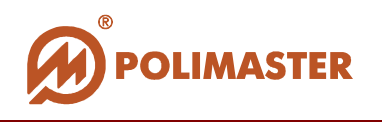

## **ОКНО "ИСТОРИЯ"**

Для активации окна *История* выберите команду *История* из меню *Сервис* или с

помощью мыши нажмите кнопку "*История"* на панели инструментов.

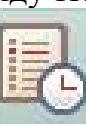

#### **При работе монитора в историю сохраняются следующие данные:**

- **значение МЭД** через заданные в настройках промежутки времени **(интервал записи данных в историю)**;
- время и дата **включения и отключения** монитора;
- время, дата и **т**е**кущее значение МЭД** при котором произошла сработка;
- время и дата **калибровки** монитора.

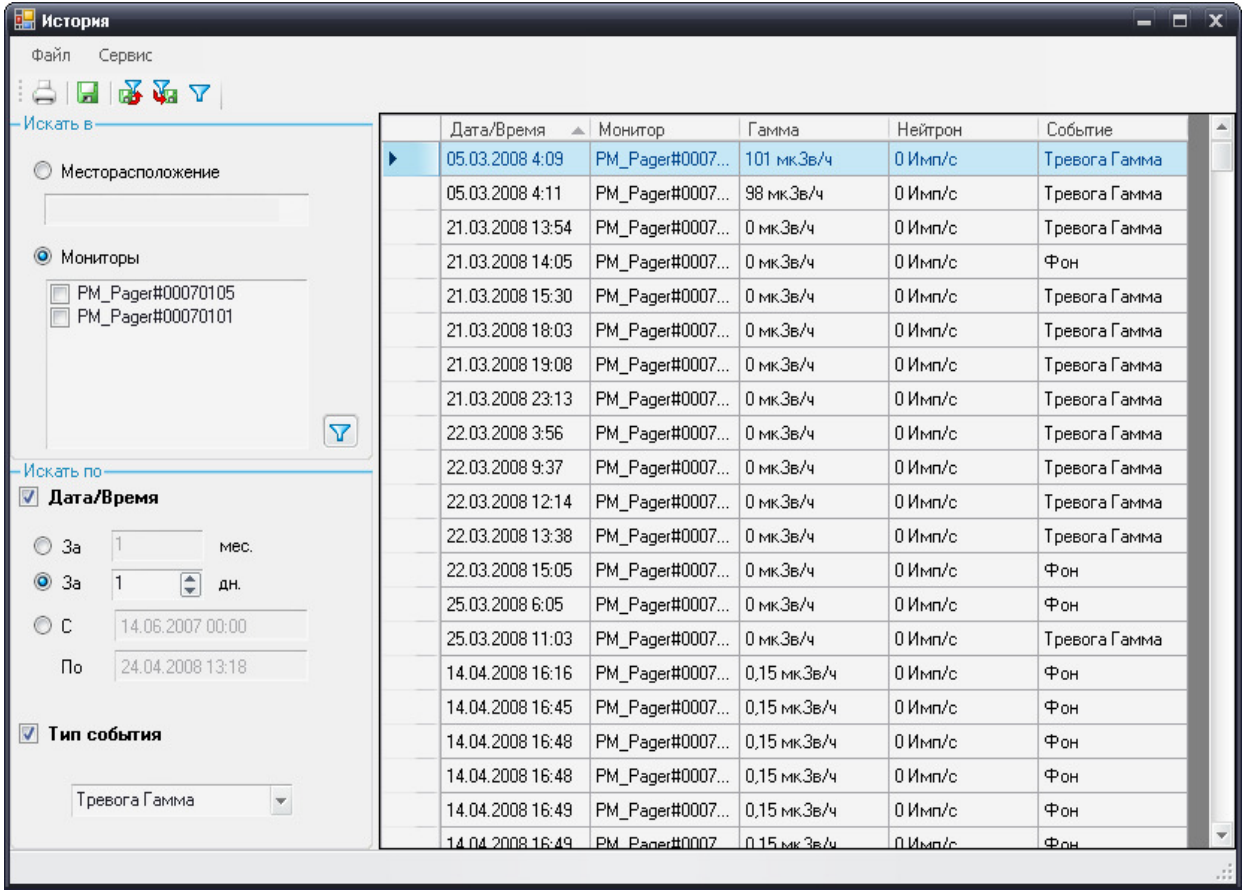

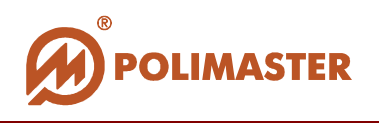

## **Работа с фильтром**

В левой части окна расположены инструменты для фильтрации событий истории.

Используя элементы управления поля "**Искать в**", пользователь может задать фильтр, который будет выводить события истории только тех мониторов, которые обозначены флажком или установлены в определенном месторасположении.

Используя элементы управления поля "**Искать по**", пользователь может задать отрезок времени выводимых событий и/или тип этих событий.

Программой предусмотрено использование любой комбинации вышеупомянутых критериев для фильтрации списка выводимых событий.

#### **Запуск фильтра по заданным критериям**

Команда *Применить фильтр* из меню *Сервис* или соответствующая кнопка

 $\mathbb{F}$  " на панели инструментов запускает процесс фильтрации данных по заданным критериям.

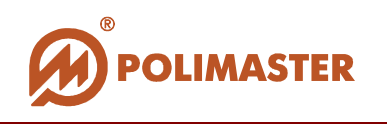

# **РАБОТА С ИСТОРИЕЙ**

#### **Печать истории**

Для того чтобы распечатать историю, выберите команду *Печать* из меню *Файл*

или нажмите на соответствующую кнопку" " на панели инструментов.

На экране появится стандартное диалоговое окно Windows"Печать" для выбора имени принтера и настроек печати. Установите все необходимые настройки и нажмите "ОК".

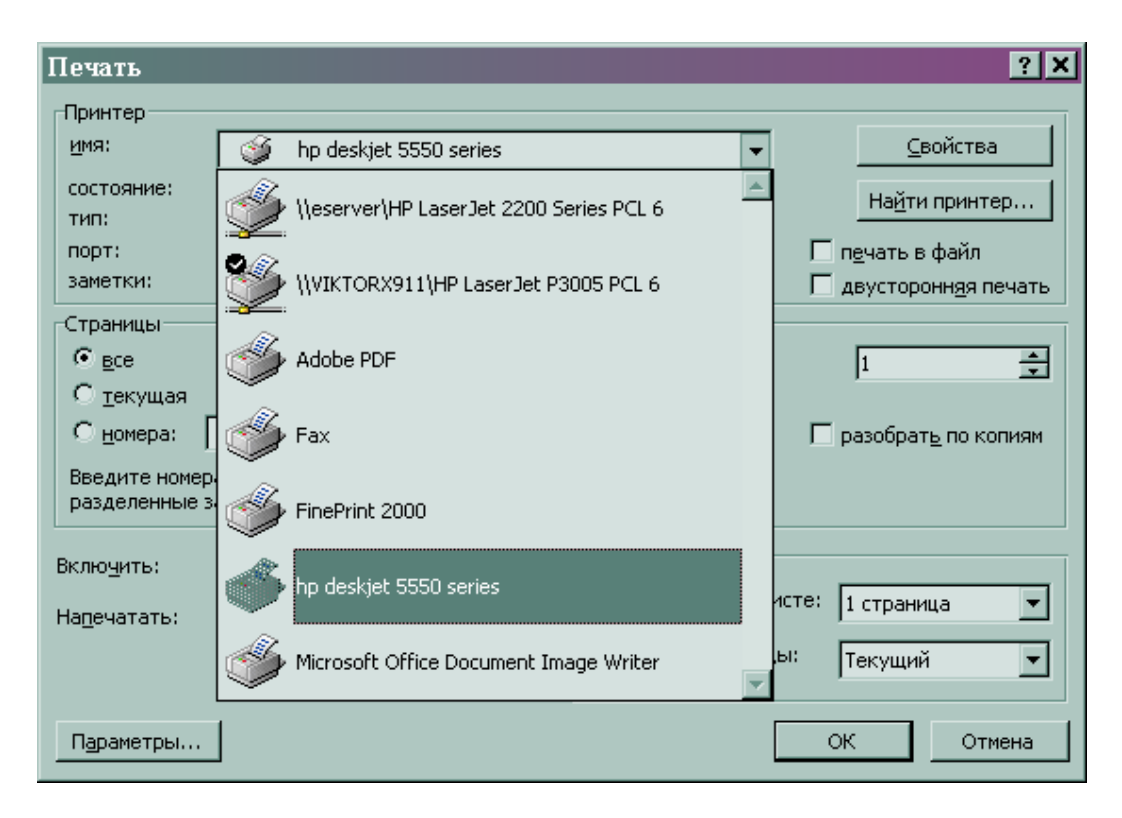

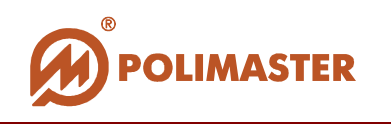

## **Сохранение истории в текстовый файл**

Команда *Сохранить историю в файл* из меню *Файл* или соответствующая

кнопка" " на панели инструментов вызывает стандартное диалоговое окно Windows "Сохранить как" и позволяет сохранить историю в формате текстового файла с расширением (\*\*\*.txt) в указанную пользователем папку.

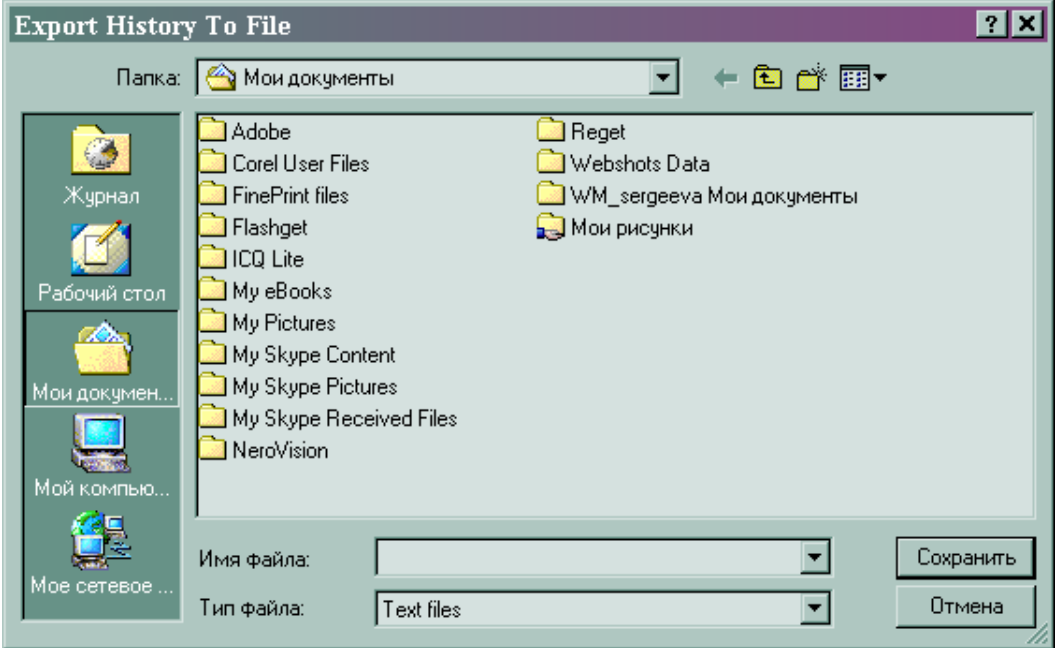

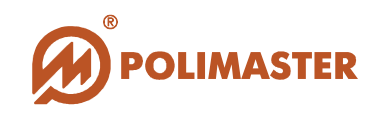

#### **Сохранение фильтра**

Команда *Сохранить фильтр* из меню *Файл* или соответствующая кнопка " " на панели инструментов вызывает стандартное диалоговое окно Windows "Сохранить как" и позволяет сохранить конфигурацию заданных критериев фильтра в файл с расширением (\*\*\*.filter) как шаблон.

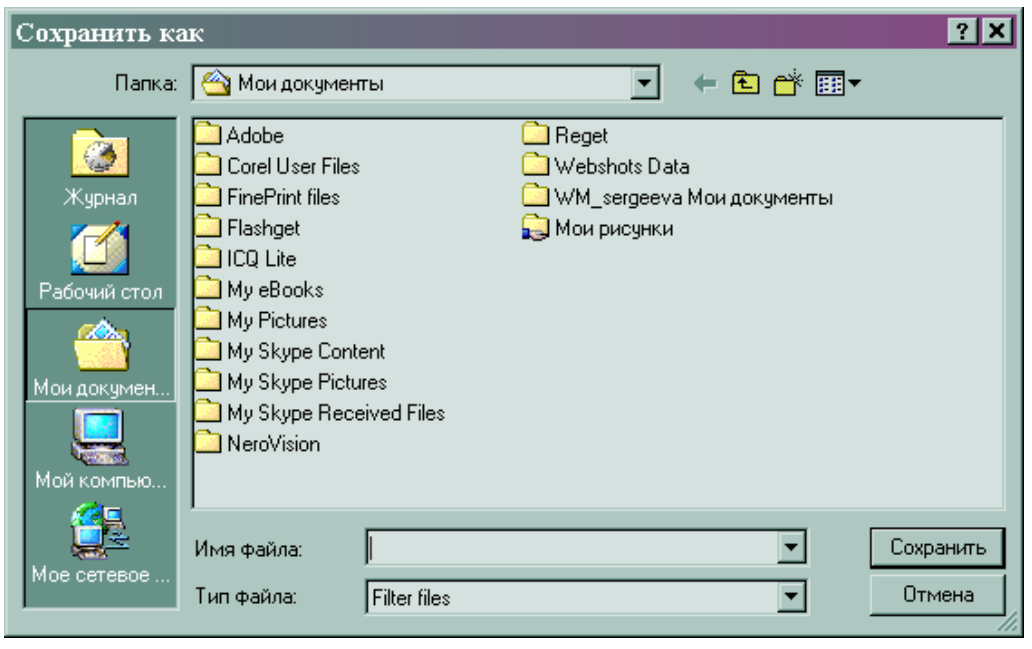

Команда *Открыть фильтр* из меню *Файл* или соответствующая кнопка " " на панели инструментов вызывает стандартное диалоговое окно Windows "Открыть", отображающее папку, куда ранее были сохранены шаблоны фильтра с уже заданными критериями фильтрации событий. Открыв нужный шаблон

фильтра, пользователь может запустить команду поиск с помощью кнопки .

# **Спасибо за выбор продукции Polimaster!**